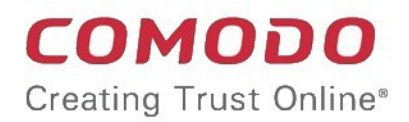

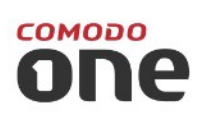

# Comodo One

Software Version 3.3

# Network Assessment Tool Administrator Guide

Guide Version 1.3.061218

Comodo Security Solutions 1255 Broad Street Clifton, NJ 07013

# **Table of Contents**

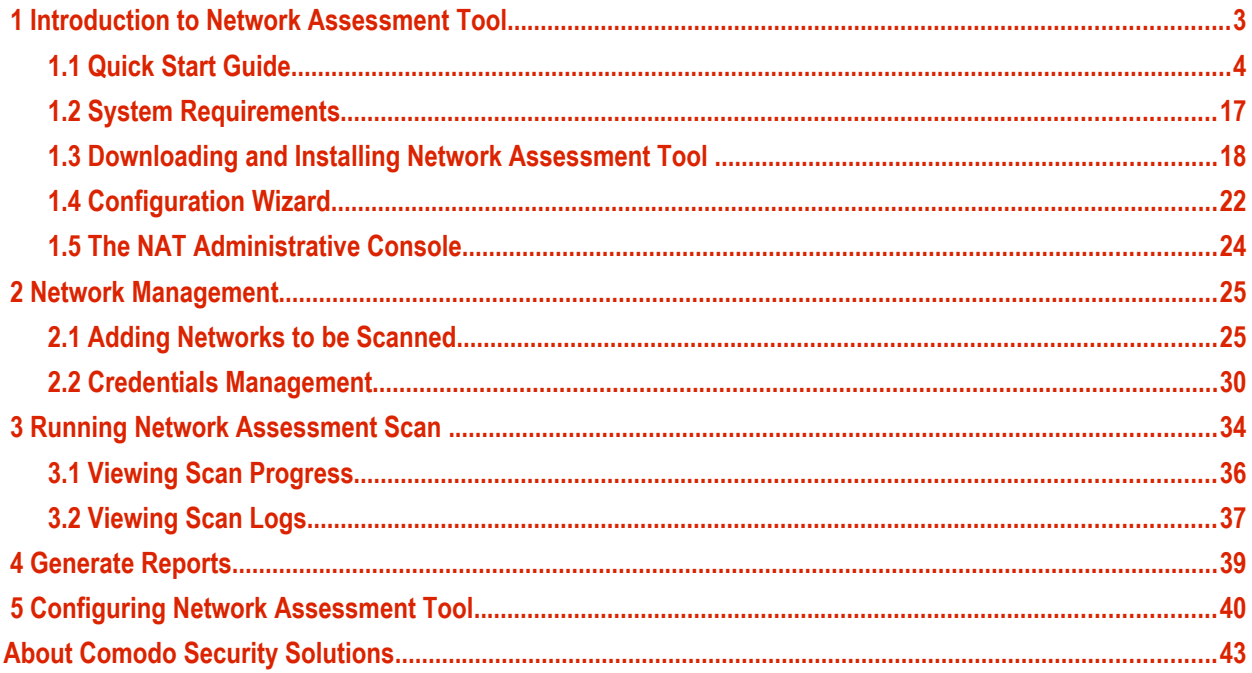

СОМОДО **Creating Trust Online** 

# <span id="page-2-0"></span> 1 Introduction to Network Assessment Tool

Comodo Network Assessment tool allows administrators to perform in-depth scans on client networks to identify a wide range of server, endpoint and network vulnerabilities. The tool will also prepare detailed risk reports for scanned networks along with a risk mitigation plan containing actionable advice to address each issue. Setup is easy with a simple wizard which allows users to import networks via Active Directory, Workgroup or IP range. This guide takes users through the initial installation and configuration processes before moving onto more detailed descriptions of settings and program usage.

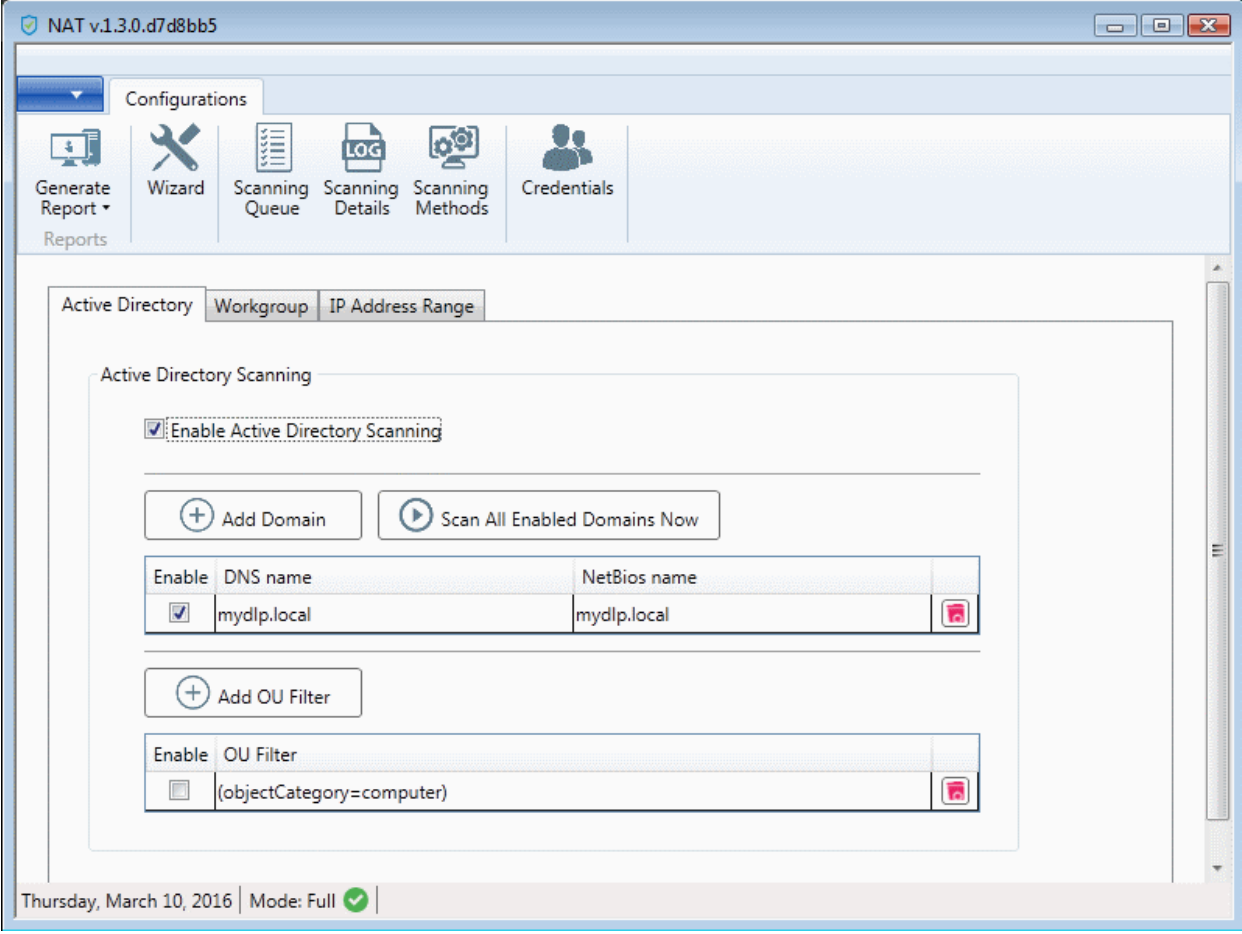

### **Guide Structure**

This guide is intended to take you through the installation, configuration and use of Comodo Network Assessment Tool and is broken down into the following main sections. The guide can be navigated using the bookmark links on the left.

- **[Introduction to Network Assessment Tool](#page-2-0)**
	- **[Quick Start Guide](#page-3-0)**
	- **[System Requirements](#page-16-0)**
	- **[Installing Network Assessment Tool](#page-17-0)**
	- **[Configuration Wizard](#page-21-0)**
	- **[The NAT Administrative Console](#page-23-0)**
- **[Network Management](#page-24-1)**

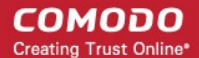

- **[Adding Networks to be Scanned](#page-24-0)**
- **[Credentials Management](#page-29-0)**
- **[Running Network Assessment Scan](#page-33-0)**
	- **[Viewing Scan Progress](#page-35-0)**
	- **[Viewing Scan Logs](#page-36-0)**
- **[Generate Reports](#page-38-0)**
- <span id="page-3-0"></span>• **[Configuring Network Assessment Tool](#page-39-0)**

# 1.1 Quick Start Guide

This tutorial briefly explains how an admin can setup Comodo Network Assessment Tool (NAT) and run assessment scans on the network.

Basic Setup:

- Install the NAT tool and run the initial configuration wizard. The wizard allows you to enable scanning your domain/workgroup/IP Address Range, to which your computer is a member of and specify the administrative credentials for NAT to access the endpoints on your network.
- Add additional domains/workgroups/IP Address Ranges, accessible by your computer for scanning
- Enter login credentials with administrative privileges for the added networks and map them to respective networks

The guide will take you through the basic setup and usage of Comodo NAT. Click any link to go straight to the section you need help with.

- **[Step 1 Login to Comodo One and download the NAT Tool](#page-3-1)**
- **[Step 2 Install NAT Tool](#page-4-0)**
- **[Step 3 Run Initial Configuration Wizard](#page-6-0)**
- **[Step 4 Add Networks](#page-8-0)**
- **[Step 5 Add Credentials and Map to Respective Networks](#page-10-0)**
- **[Step 6 Run a Scan](#page-13-0)**
- **[Step 7 Generate Reports](#page-15-0)**

### <span id="page-3-1"></span>**Step 1 - Login to Comodo One and download the NAT Tool**

- Login to your Comodo One account at https://one.comodo.com/app/login.
- Once logged-in, click 'Tool Set' at the top.
- Hover your mouse over Network Assessment Tool and click 'Download'

#### СОМОДО **Creating Trust Online®**

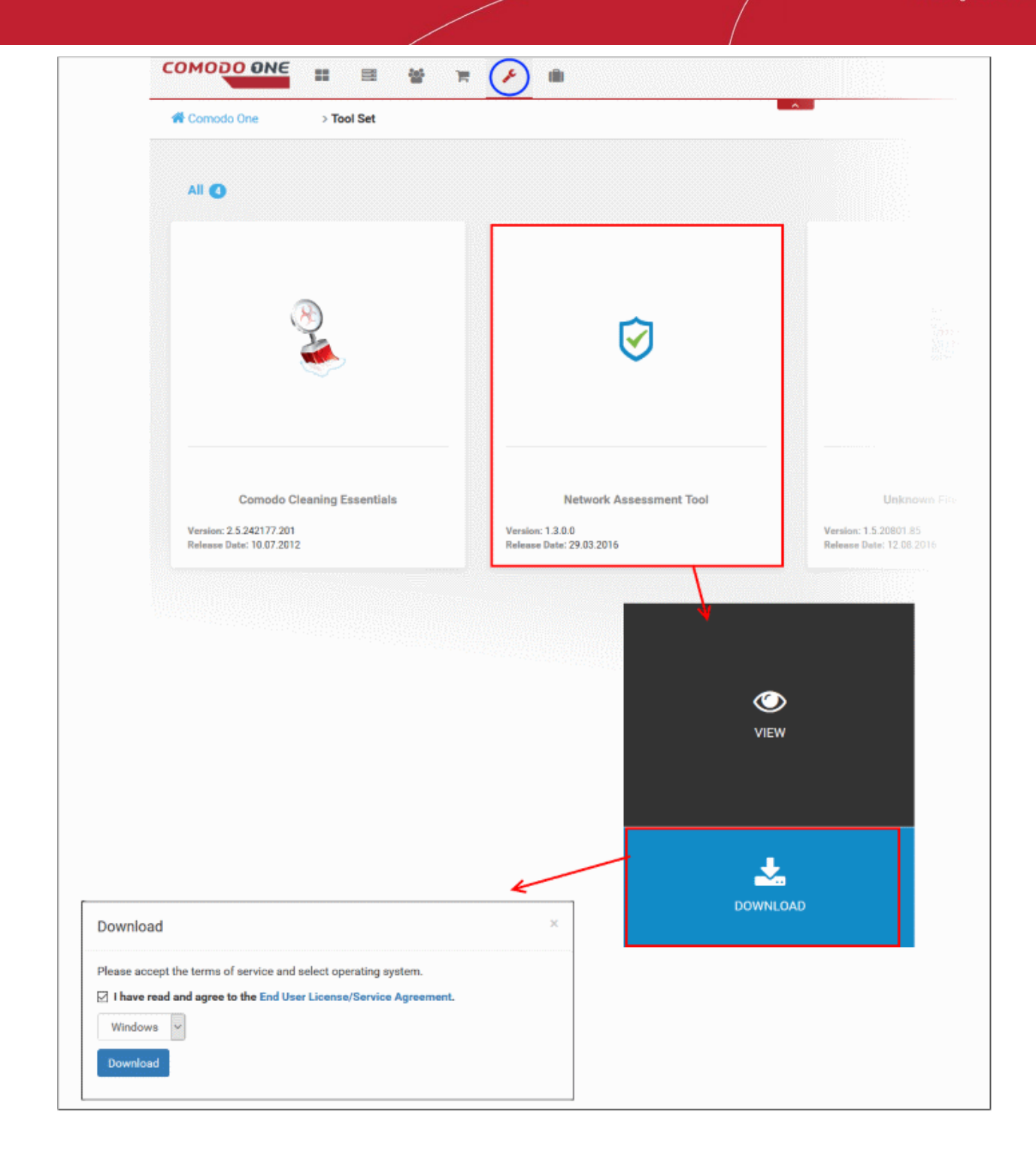

The 'Download' dialog will open.

- Click 'End User License/service Agreement', read the agreement and accept to it by selecting the EULA check box
- Click the 'Download' button to start the download of NAT setup file.

### <span id="page-4-0"></span>**Step 2 - Install NAT Tool**

**Prerequisite** - To work correctly, NAT requires that Network Mapper (NMAP) and Microsoft Baseline Security Analyzer (MBSA) are also installed . The installation wizard will allow you to download both applications if you do not have them already.

• Double click on the setup file  $\bigcirc$  to start the NAT installation wizard

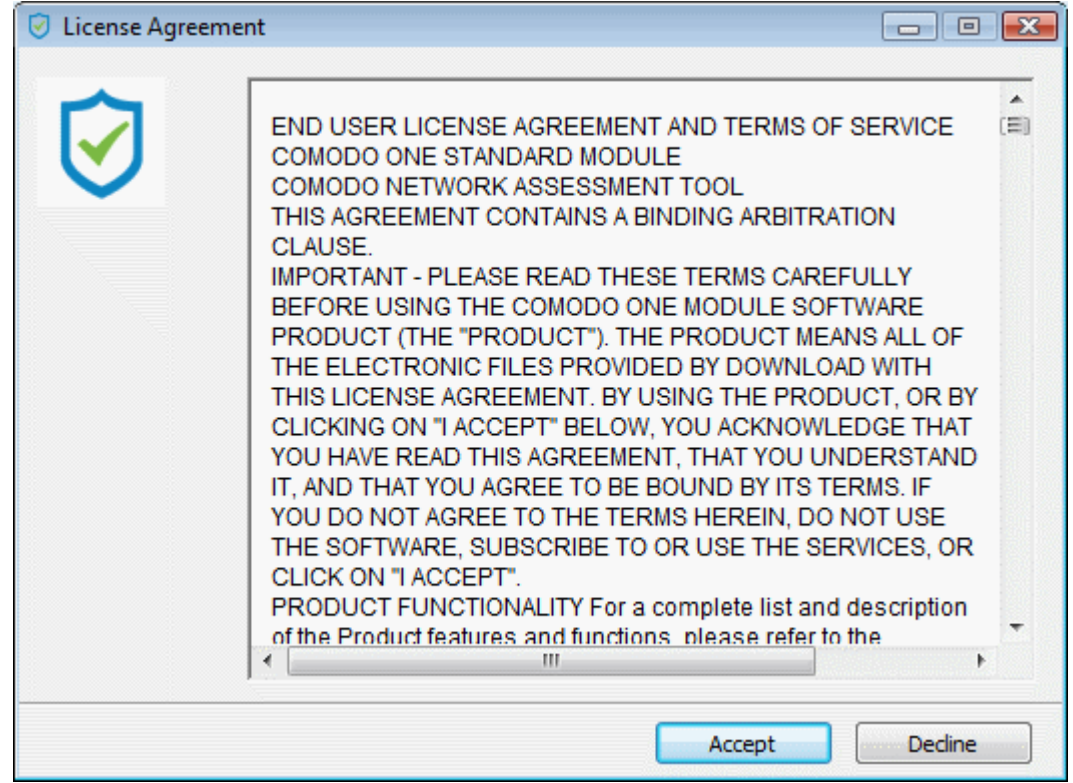

• Follow the wizard and continue the installation.

On completion of installation, the wizard will check whether the prerequisite software MBSA and NMAP are installed.

- If available, the installation will complete and will move to the **[initial configuration wizard](#page-6-0)**.
- If not available a dialog containing guidance and download links for the additional software will be displayed.

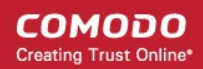

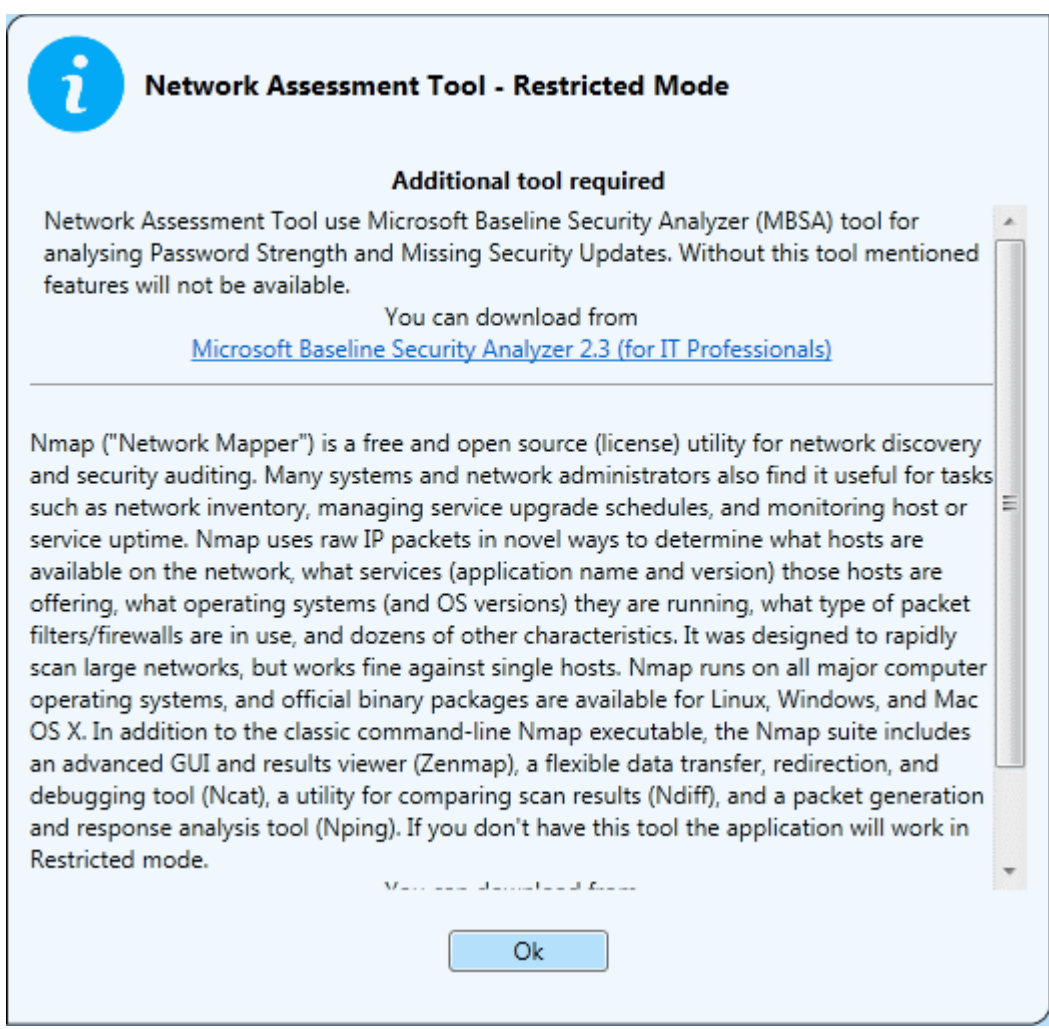

• You can download and install the Nmap tool and MBSA tool by clicking the respective links in the dialog.

### <span id="page-6-0"></span>**Step 3 - Run Initial Configuration Wizard**

On completion of installation and if the Nmap tool and MBSA tool are available, the initial configuration wizard will begin.

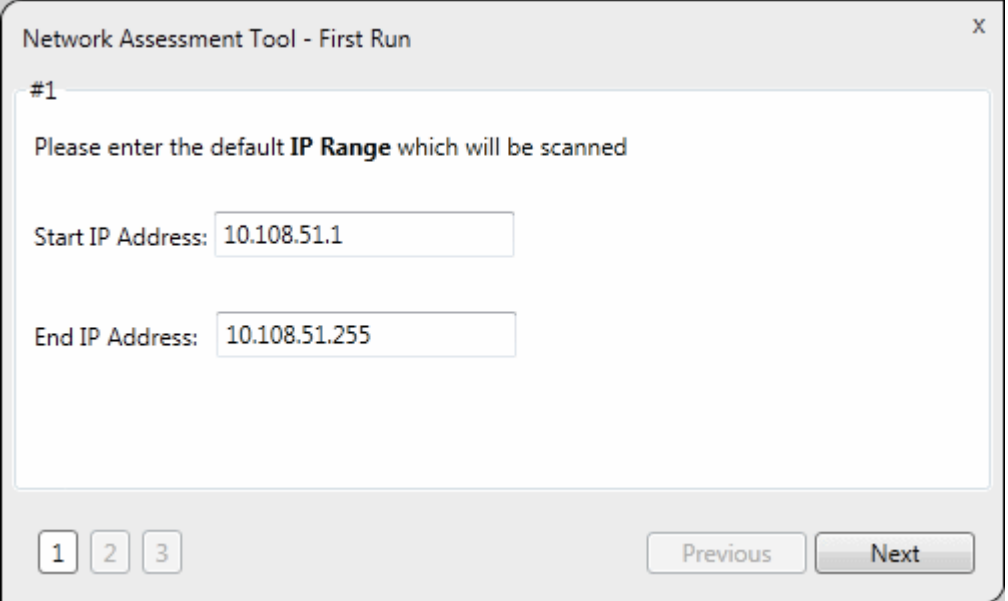

NAT identifies the network on which it is installed and populates the 'Start IP Address' and 'End IP Address'

If required, you can change the Start and End IP Addresses of your network to be scanned. Also, you can add and manage networks to be scanned to NAT. Refer to the section **[Network Management](#page-24-1)** for more details.

• Click 'Next' to move to the next step.

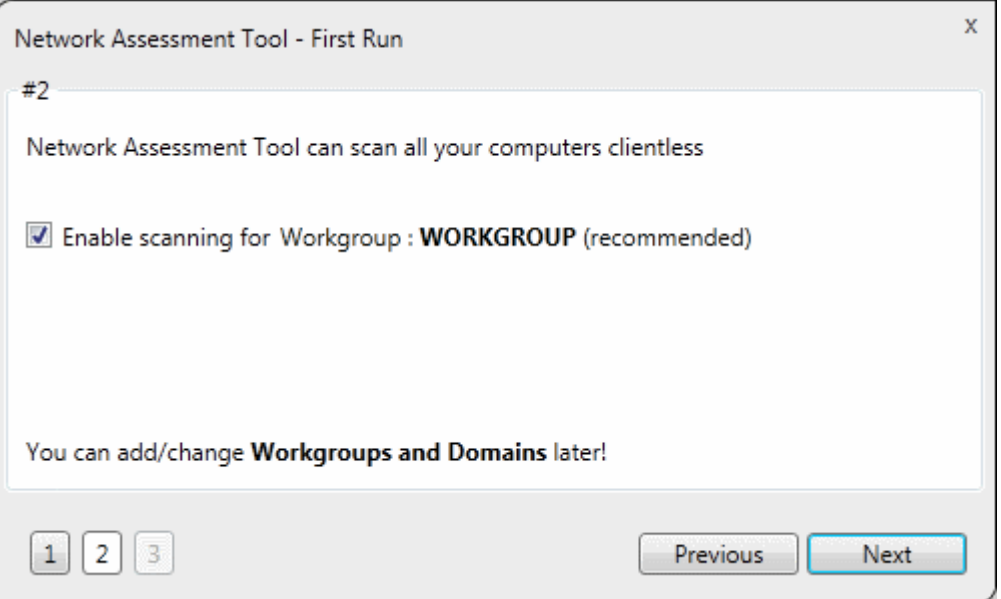

NAT automatically identifies the workgroup or domain to which your computer is a member of and displays it.

• To automatically add your workgroup/domain, ensure 'Enable scanning Workgroup/Domain' is selected and click 'Next'.

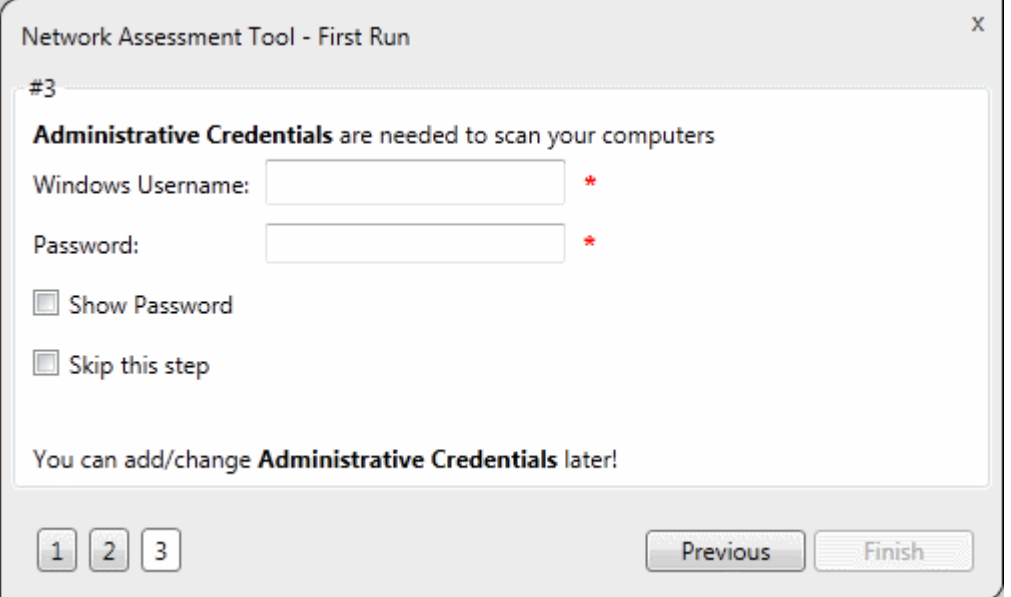

- Enter an username and password of the machines on the target network and click 'Finish'.
- NAT will immediately begin scanning your network and the main interface will open:

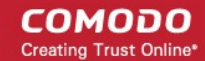

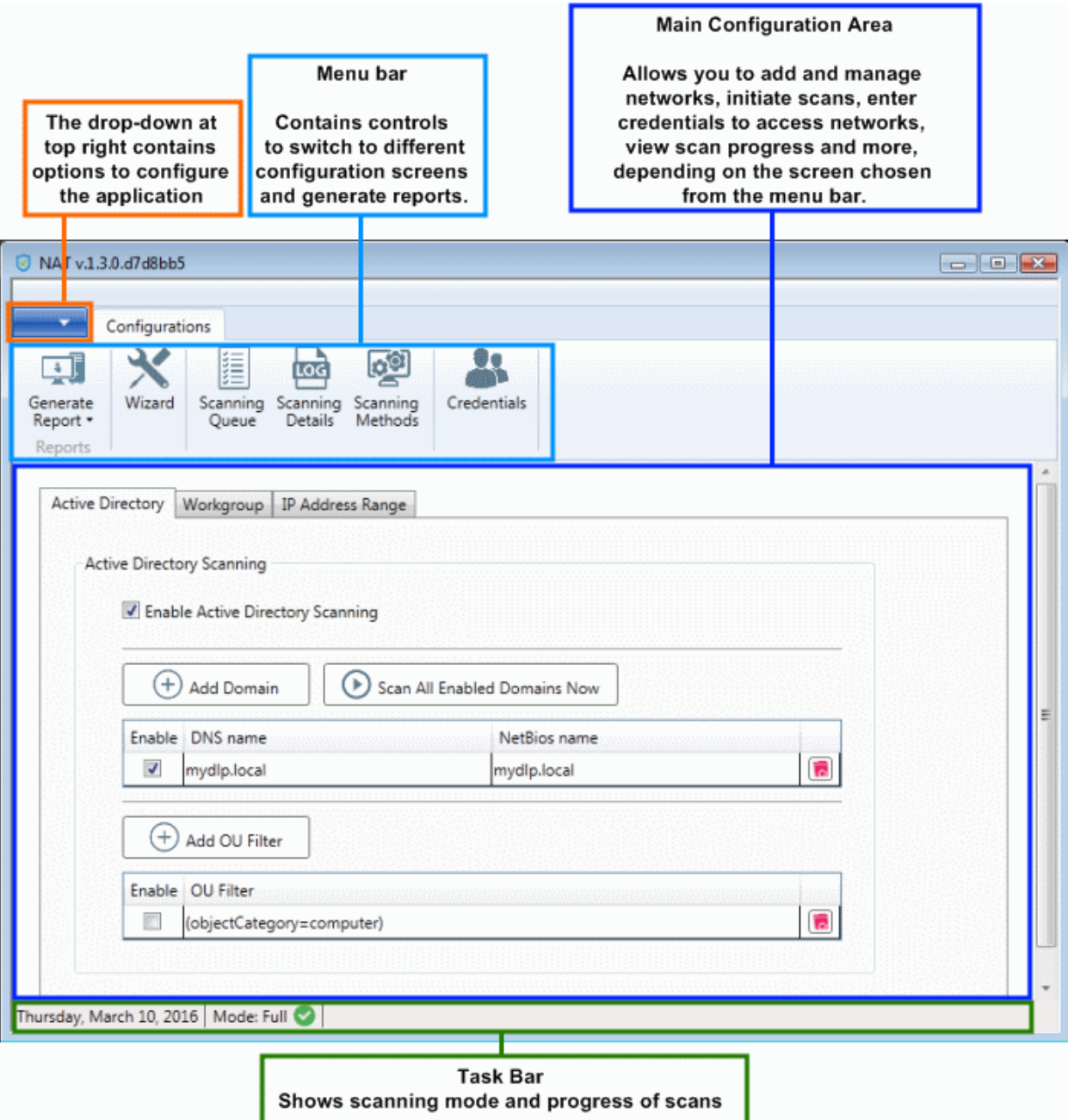

- To view scan progress, click the 'Scanning Queue' button
- To generate reports on completion of scan, click 'Generate Report'.

### <span id="page-8-0"></span>**Step 4 - Add Networks**

Comodo NAT allows you to add multiple target networks. You can add networks via Active Directory domain, by Workgroup or IP range.

To add a network:

• Click 'Scanning Methods' from the menu bar

#### COMODO **Creating Trust Online®**

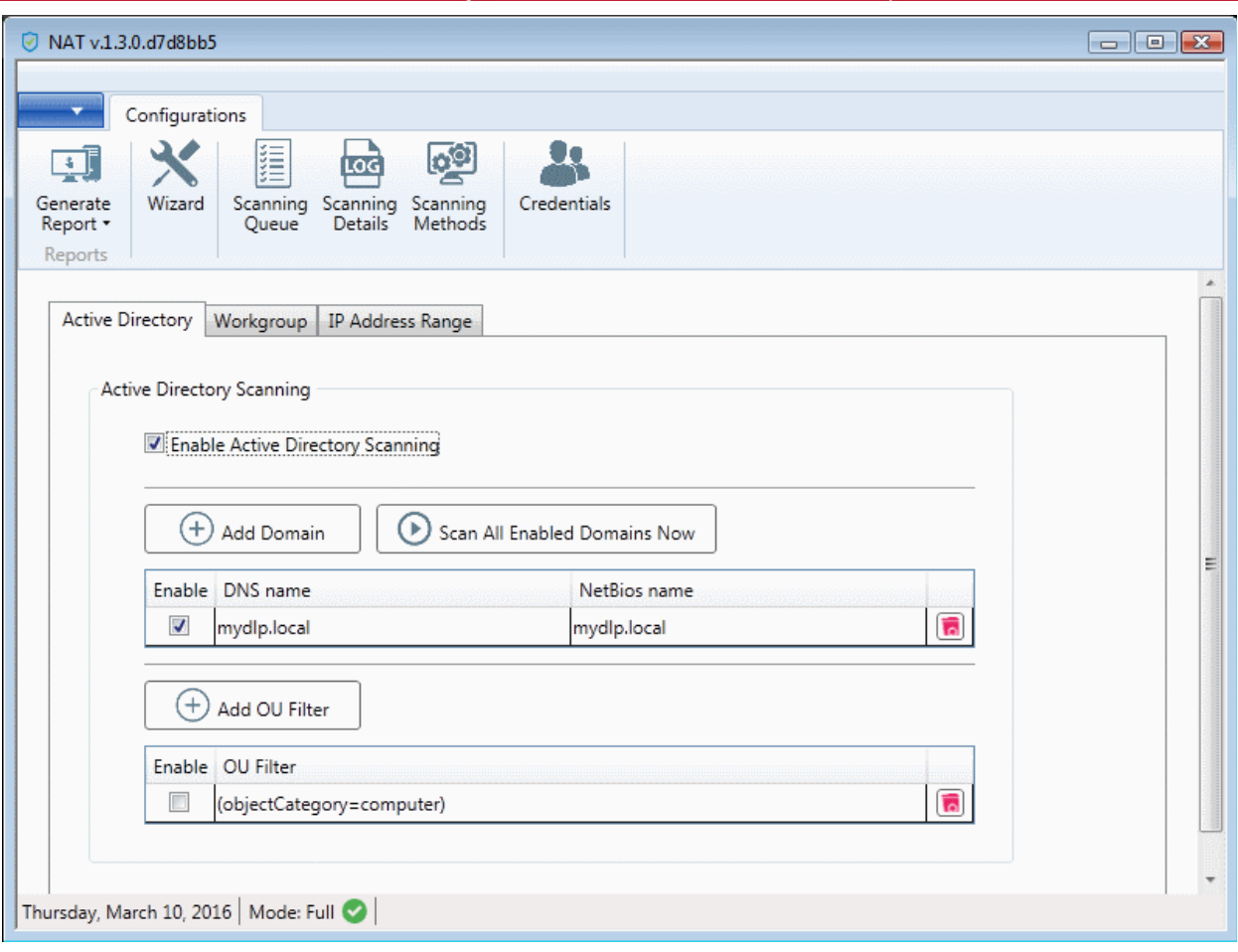

• Select the any one of the tabs from 'Active Directory', 'Workgroup' and 'IP Address Range' depending on the network type you wish to add.

### **To add a domain**

• Click the 'Active Directory' tab, ensure that the 'Enable Active Directory Scanning' check-box is selected and click 'Add Domain'

A new row will be added to the list

Enter the DNS name and NetBios name in the respective fields.

### **To add a workgroup**

• Click the 'Workgroup' tab, ensure that the 'Enable Workgroup Scanning' check-box is selected and click 'Add Workgroup'

A new row will be added to the list of workgroups.

Enter the name of the workgroup to be added.

### **To add an IP Address Range**

• Click the 'IP Address Range' tab, ensure that the 'Enable IP Address Range Scanning' check-box is selected and click 'Add IP Range'

A new row will be added to the list of IP Address Ranges.

- Enter the start IP address and the end IP address in the respective fields
- Enter a description for the IP address range in the textbox that appears below the row.
- Enter the time out period for WMI so as to skip scanning the endpoints that are not responsive for the period specified in this field.

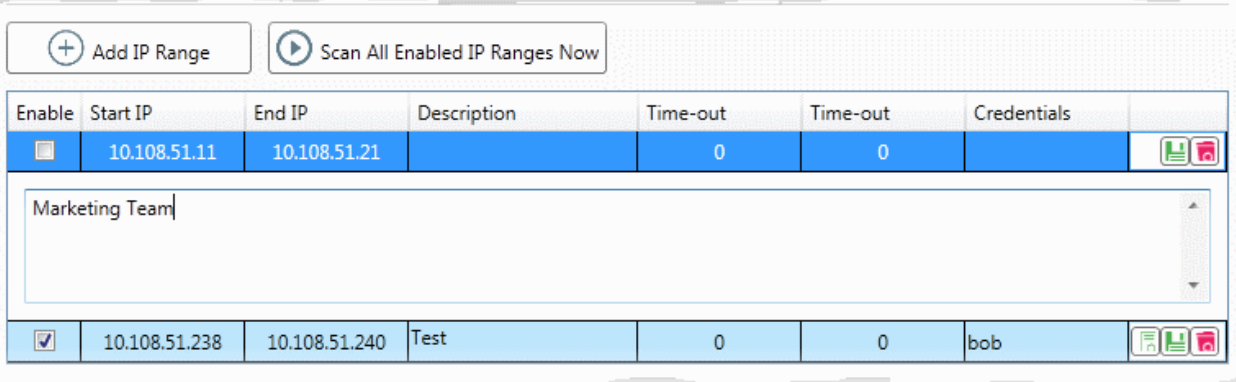

Click the 'Save' button **a** at the right of the row to add the IP address range.

The next step is to map login credentials to the IP address range. NAT stores the credentials entered in the initial configuration wizard. You can add more credentials for different administrative accounts from the Credentials interface. Refer to **[Step 5 - Add Credentials and Map to](#page-10-0)  [Respective Networks](#page-10-0)** for more details.

Click the 'Add Credential' button  $\overline{\overline{\mathbb{F}}_n}$  at the right of the row and choose the credentials to be mapped to the IP address range. You can choose more than one credential, if different endpoints in the IP address range can be accessed with respective credentials.

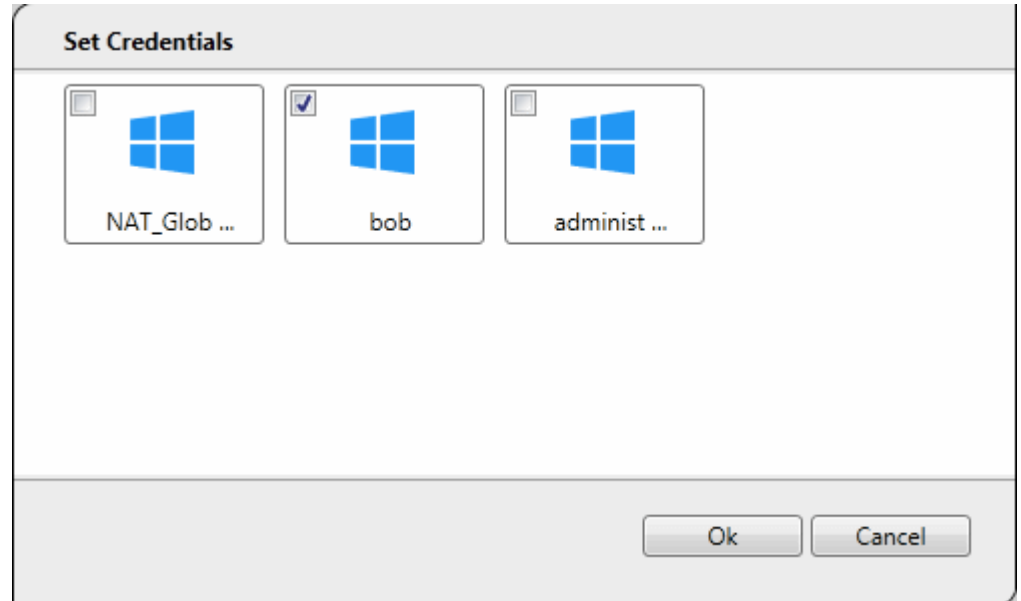

### <span id="page-10-0"></span>**Step 5 - Add Credentials and Map to Respective Networks**

The next step is to add login credentials of network administrator accounts to NAT and map them to the networks, for NAT to access the endpoints in the scanned network(s). If different endpoints in a single network require different access credentials, you can add all the credentials and map them to the single network, so that , so that NAT can access each endpoint with the respective credential.

• Click 'Credentials' from the menu bar.

#### **COMODO Creating Trust Online\***

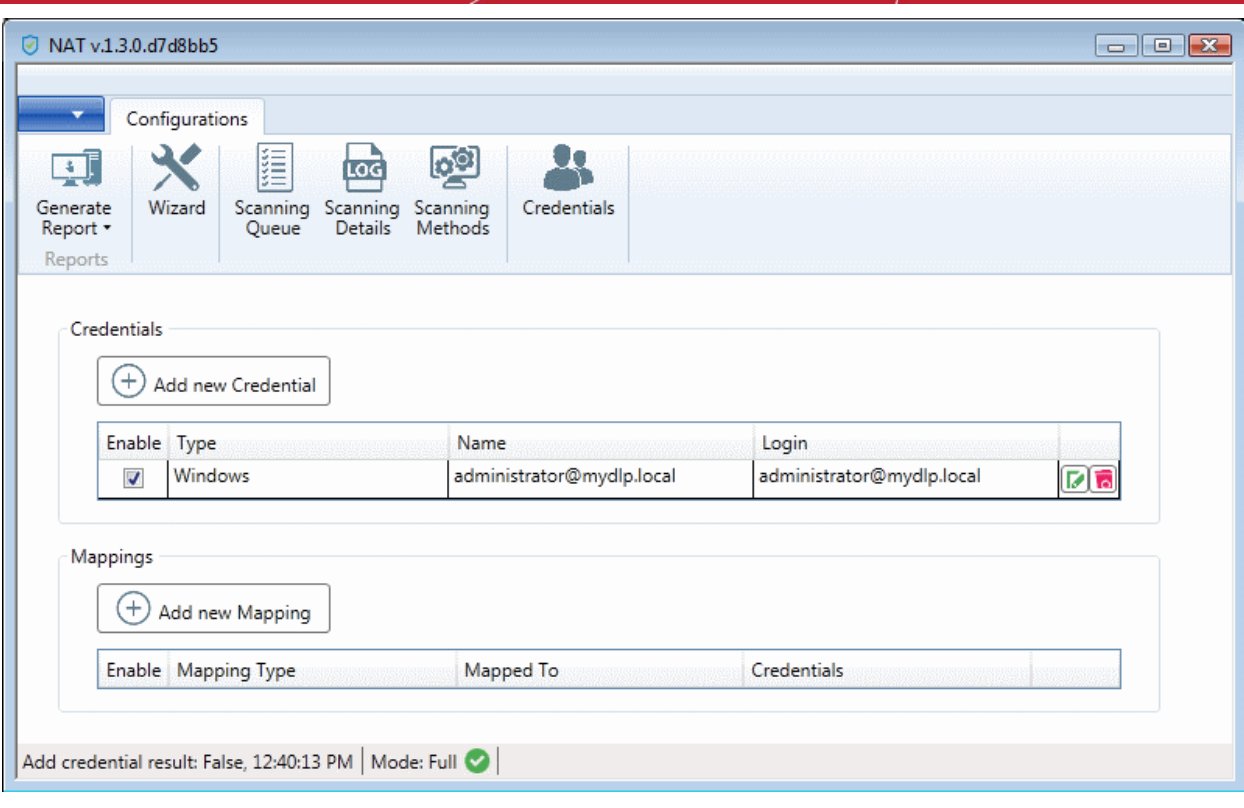

### **To add a new login credential**

• click 'Add new Credential'

**COMODO Creating Trust Online\*** 

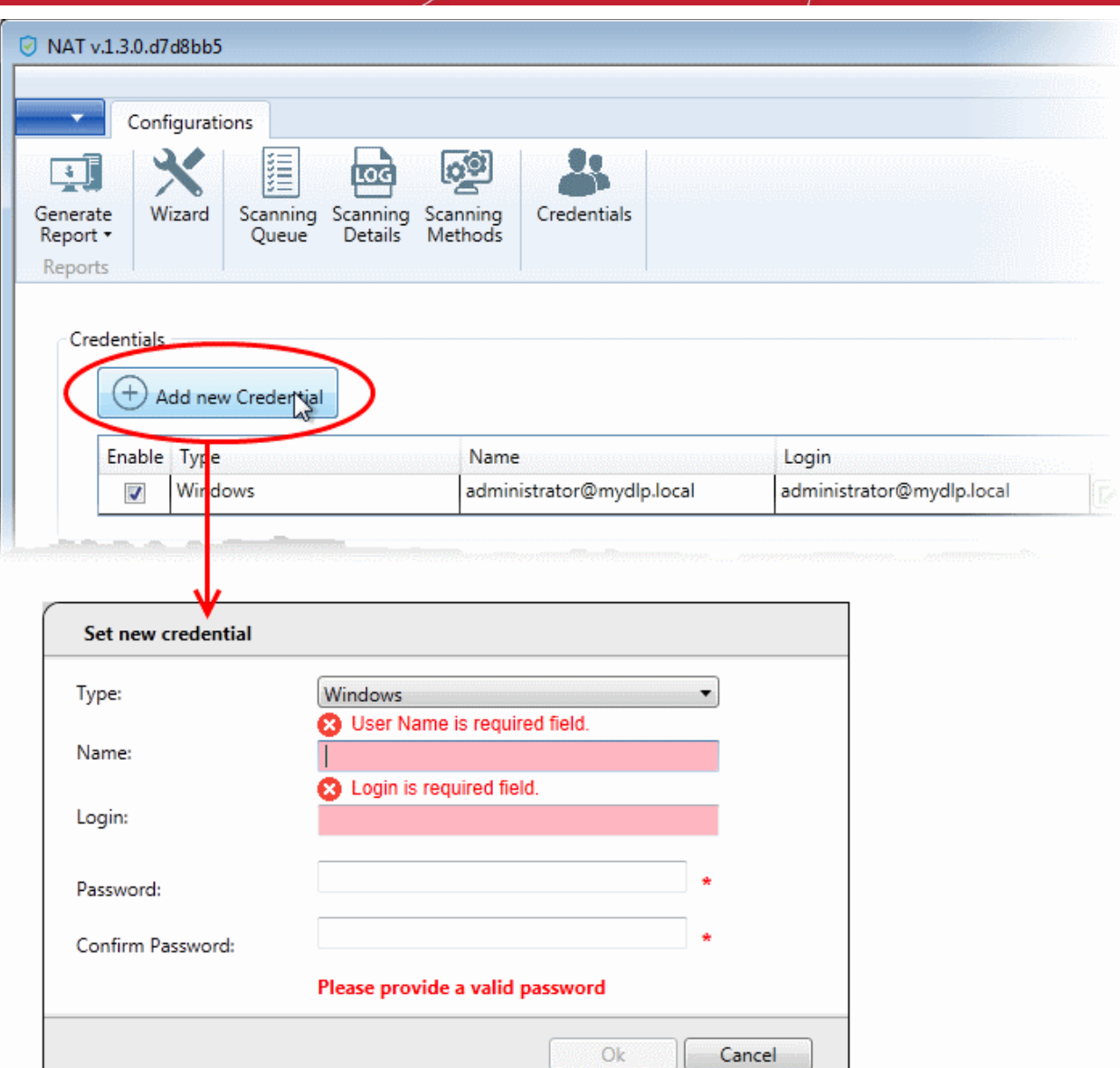

The 'Set new credential' dialog will open.

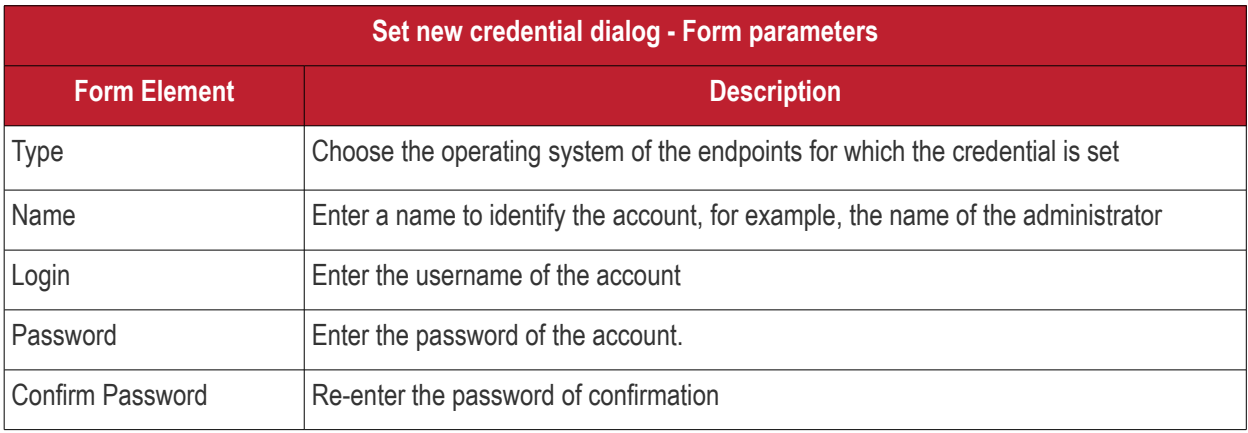

- Click 'OK' to add the credential
- Repeat the process to add more credentials

### **To map credentials to a network**

• Click 'Add new Mapping' from the 'Credentials' interface

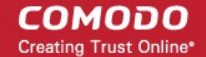

The 'Apply Mapping Rule' wizard will open.

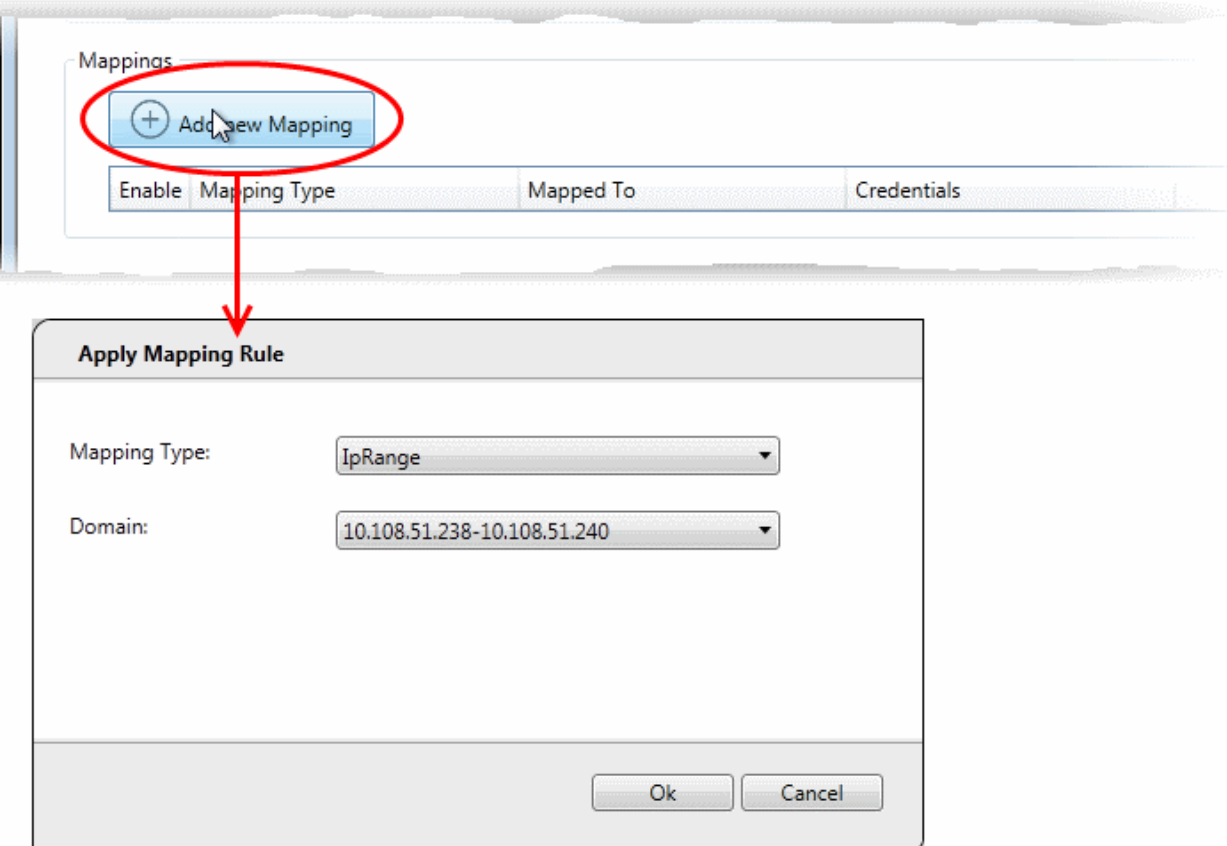

- Mapping Type Choose the type of the network to which the credentials are to be mapped. The available choices are 'IP Range', 'Domain' and 'Workgroup'.
- Domain The drop-down displays the networks added to NAT and fall under the type chosen from the 'Type' drop-down. Choose the network to which the credential is to be applied
- Click 'Ok'
- Repeat the process to map the credentials to different networks as needed

### <span id="page-13-0"></span>**Step 6 - Run a Scan**

- Click 'Scanning Methods' from the menu bar
- Choose the type of network on which the scan is to be initiated, by selecting the respective tab.
	- Active Directory To run the assessment scan on endpoints in a domain
	- Workgroup To run the assessment scan on endpoints in a workgroup
	- IP Address Range To run the assessment scan on endpoints that fall within the specified IP address range in the network
- Ensure that the network(s) to be scanned are enabled and those that need not be scanned are not enabled
- Click 'Scan All Enabled Domains Now', 'Scan All Enabled Workgroups Now' or 'Scan All Enabled IP Ranges Now' as appropriate to the network type chosen.

#### **COMODO** Creating Trust Online\*

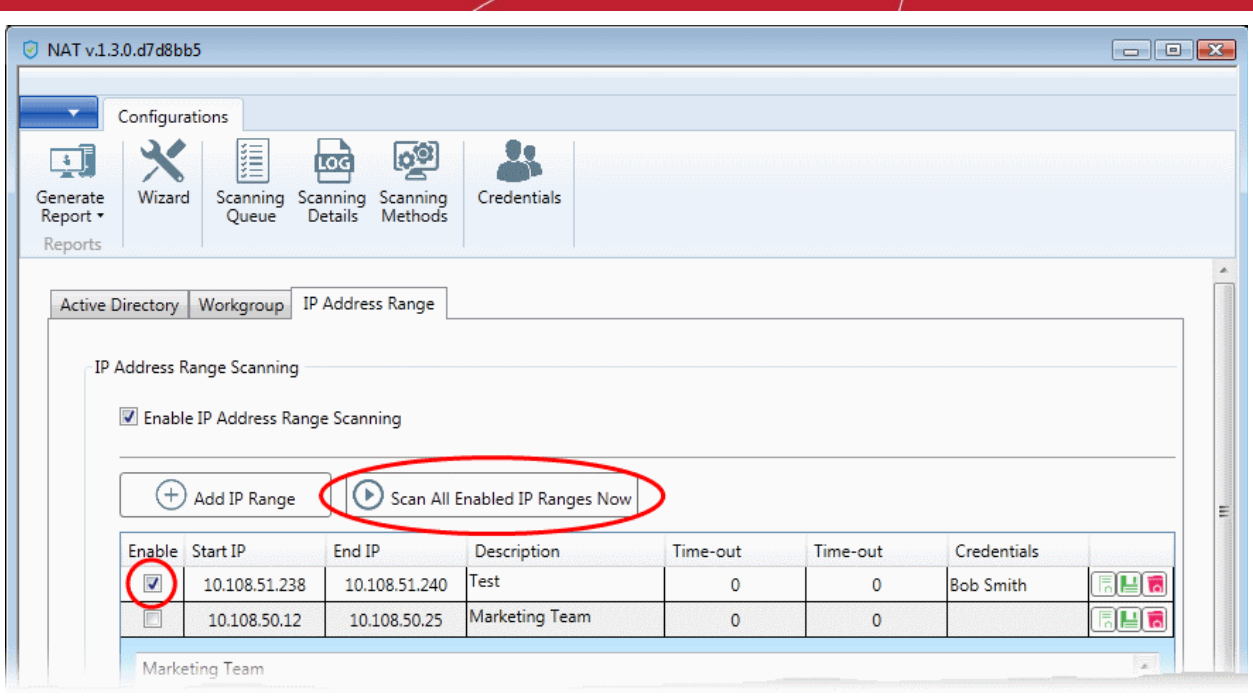

The scan will be started. You can view the progress of the scan from the 'Scanning Queue' interface.

• Click 'Scanning Queue' from the menu bar

#### COMODO **Creating Trust Online\***

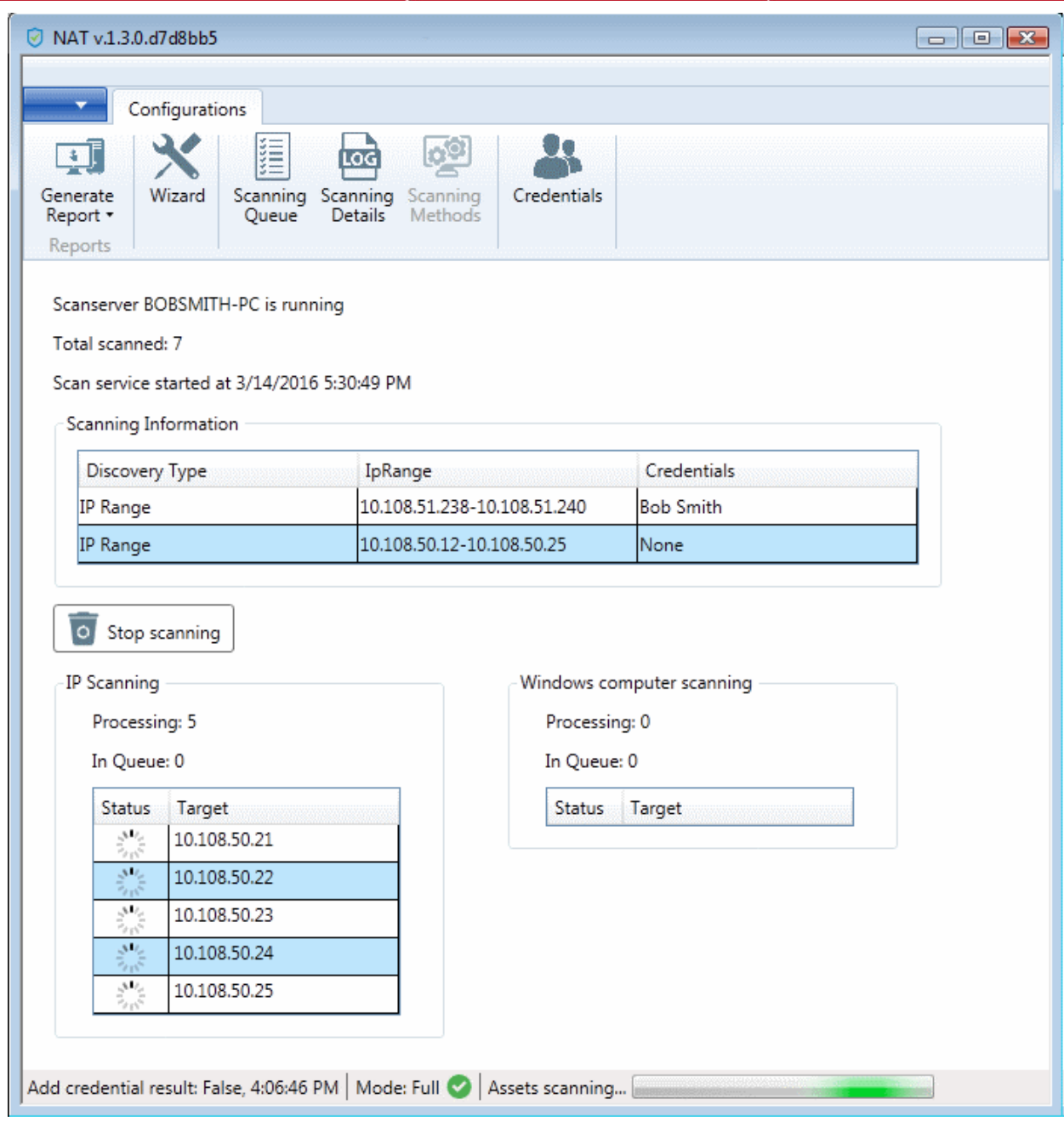

- **Scanning Information** Displays details about currently running scans on domain(s), Workgroup(s) and IP Address Range(s).
- **IP Scanning** Displays the list of IP addresses discovered on the currently scanned network using Network Mapper (Nmap).
- **Windows Computer Scanning** Displays a list of hostnames/IP addresses being scanned using Windows Management Instrumentation(WMI) and Microsoft Baseline Security Analyzer (MBSA)
- To terminate the scan, click 'Stop Scanning'.

The successful completion of scanning will be indicated.

### <span id="page-15-0"></span>**Step 7 - Generate Reports**

You can generate assessment reports after the completion of each scan.

NAT can generate two types of reports:

• Client Risk Report - Contains details on discovery scans performed on the network, details on network assets, issues identified, storage status on the discovered endpoints and more.

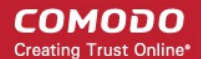

• Network Management Plan - Contains remediation advice for items listed in the risk report.

### **To download reports from the last scan**

- Click 'Generate Report' from the menu bar
- Choose the report type from the drop-down

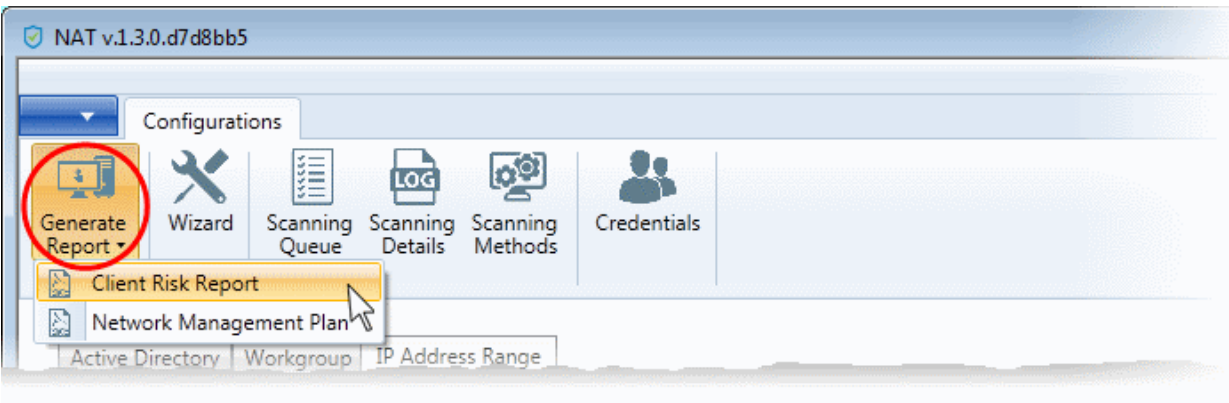

NAT will start generating the report and on completion you will be able to download and save the report on your computer.

# <span id="page-16-0"></span>1.2 System Requirements

The list below shows supported operating systems and hardware requirements for computer on which NAT is to be installed.

### **Supported Operating Systems:**

- Microsoft Windows client family
	- Windows Vista with SP2
	- Windows 7 with SP1
	- Windows 8
	- Windows 8.1
	- Windows 10
- Microsoft Windows Server family
	- Windows Server 2008 with SP2
	- Windows Server 2008 R2 with SP1
	- Windows Server 2012 (64-bit edition only)
	- Windows Server 2012 R2

### **Required Software**:

- .NET Framework 4.5,
- Microsoft Baseline Security Analyzer (MBSA)
- Network Mapper (NMAP)

NAT searches for MBSA and NMAP during installation. If not available, it allows you download the software and install them.

### **Minimum Hardware Requirement**

- Disk space 4.5 GB
- Memory 512 MB

<span id="page-17-0"></span>• Processor - Single core 1 GHz or better

# 1.3 Downloading and Installing Network Assessment Tool

Comodo Network Assessment Tool (NAT) can be downloaded from the 'Tools Set' interface of Comodo One console.

### **To download the NAT setup**

- Login to your Comodo One account at https://one.comodo.com/app/login.
- Once logged-in, click 'Tool Set' at the top.
- Hover your mouse over Network Assessment Tool and click 'Download'

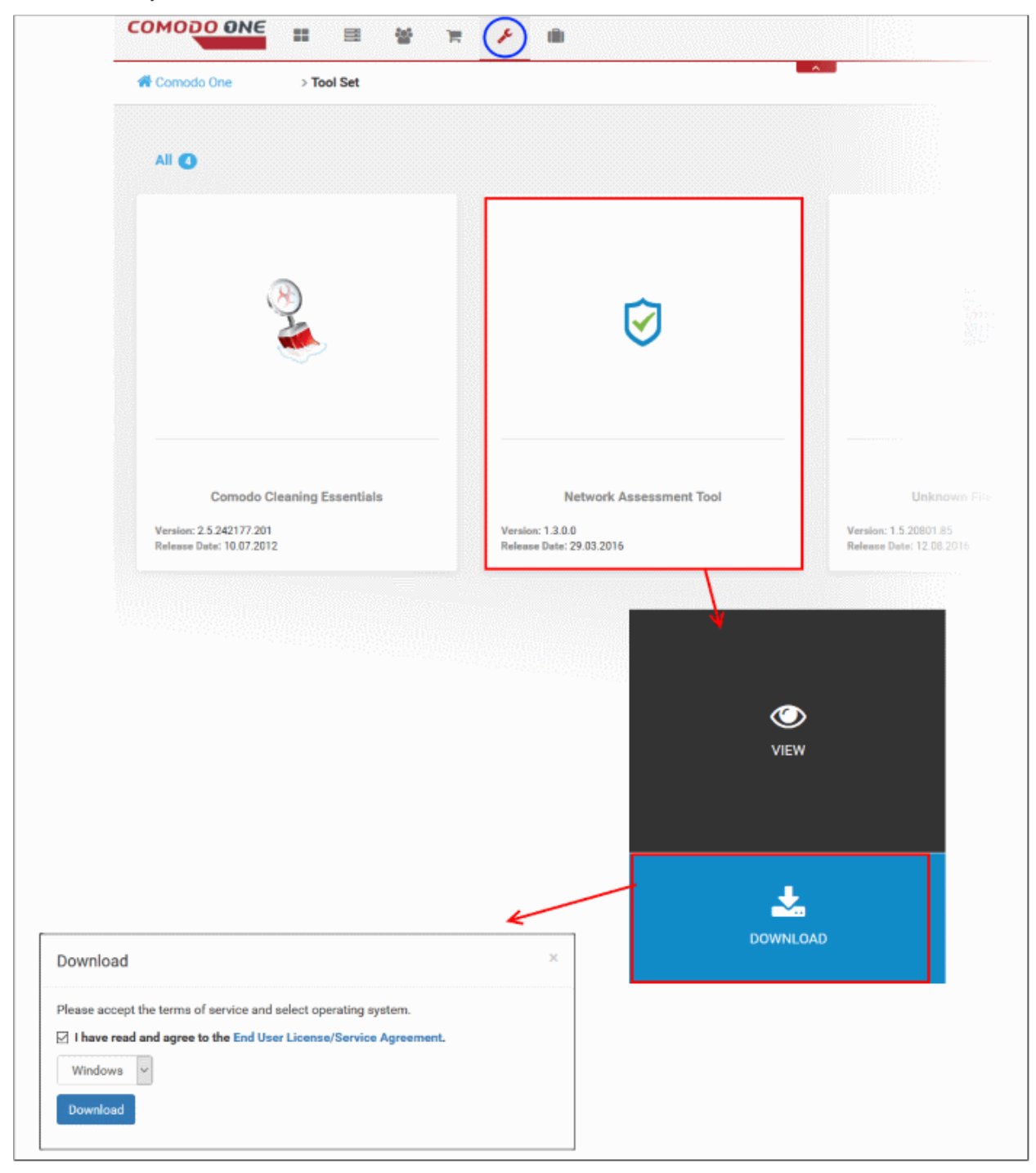

The 'Download' dialog will open.

- Click 'End User License/service Agreement', read the agreement and accept to it by selecting the EULA check box
- Click the 'Download' button to start the download of NAT setup file.

After downloading the NAT setup file, the next step is to install it in your system. The installation wizard guides you through the installation and on successful installation, the configuration wizard will continue for initial configuration of the network to be scanned and the credentials to be used to access the network endpoints.

**Tip**: You can skip the initial configuration wizard if you do not want to do it at this stage and can start the configuration wizard at a any time, by clicking 'Wizard' from the menu bar. Refer to the section **[Configuration](#page-21-0)  [Wizard](#page-21-0)** for more details.

**Prerequisite** - NAT requires Network Mapper (NMAP) and Microsoft Baseline Security Analyzer (MBSA) installed on the same machine on which it is installed. If not installed, the installation wizard will guide you on downloading and installing those applications.

• To start the installation wizard, double click on the setup file  $\bigcirc$ 

### **Step 1: End User License Agreement**

Complete the initialization phase by reading and accepting the End User License Agreement (EULA).

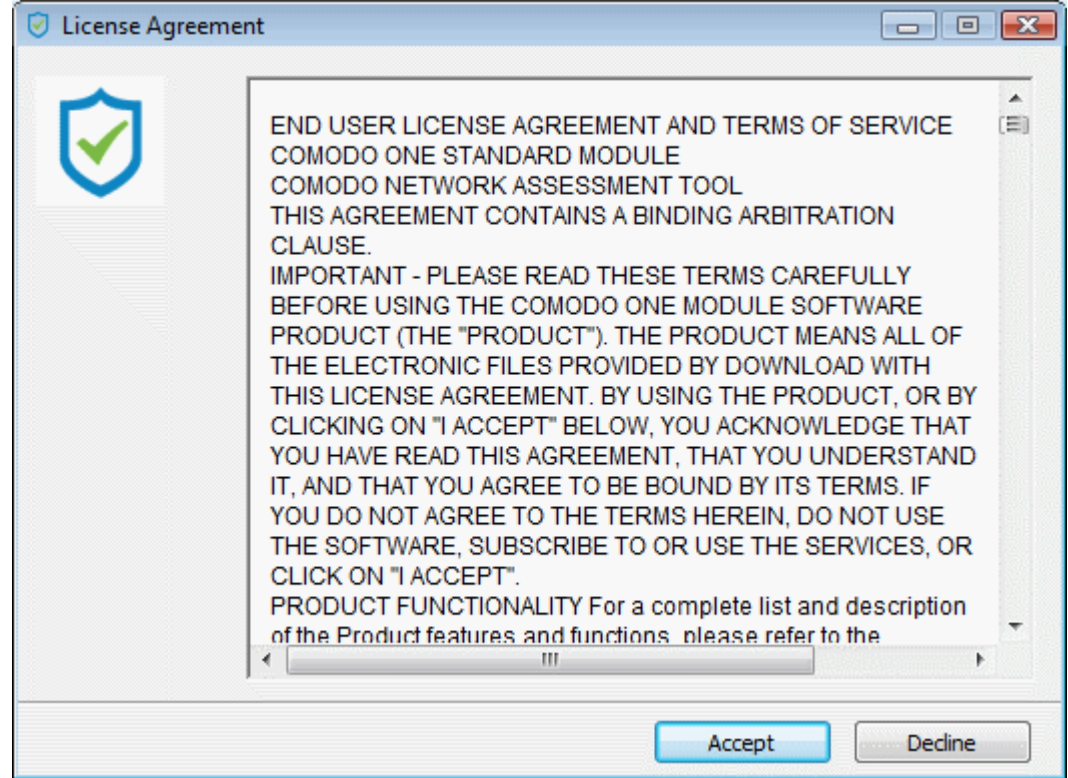

• Read the agreement fully and click Accept to continue. If you want to cancel the installation, click 'Decline'.

### **Step 2: Select Installation Folder and Start Installation**

The next screen allows you to select the destination folder in your hard drive for installing NAT.

#### **COMODO Creating Trust Online**

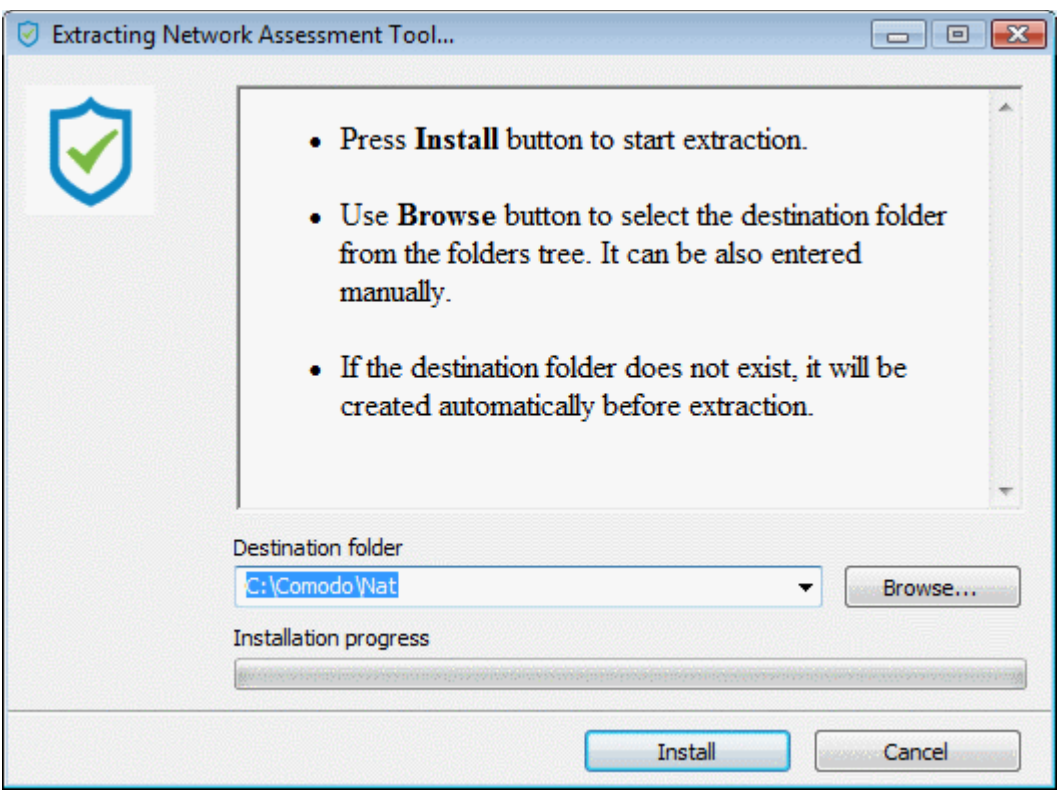

- By default the NAT is installed at C:\Comodo\Nat. If you want to install the application in a location other than the default, click 'Browse' to choose a different location.
- Click 'Install' to start the installation

### **Step 3: Setup Progress**

Installation will begin and the progress will be displayed.

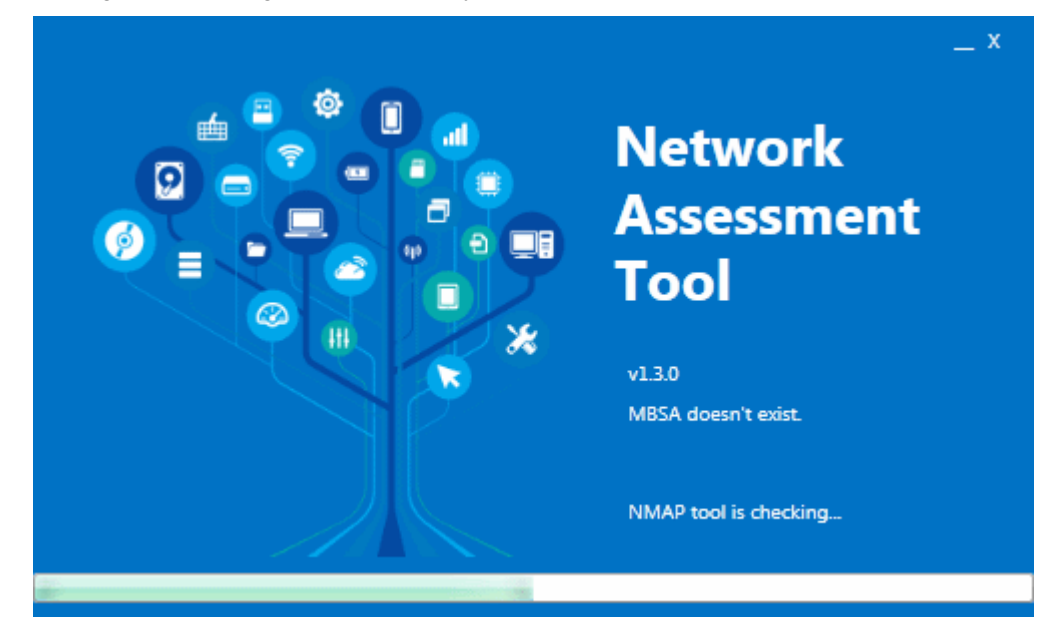

During the progress, the wizard will check whether the prerequisite software MBSA and NMAP are installed.

- If available, the installation will complete and will move to the **[initial configuration wizard](#page-20-0)**.
- If not available, the following dialog will be displayed. The dialog contains guidance on downloading and installing the additional software.

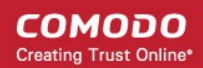

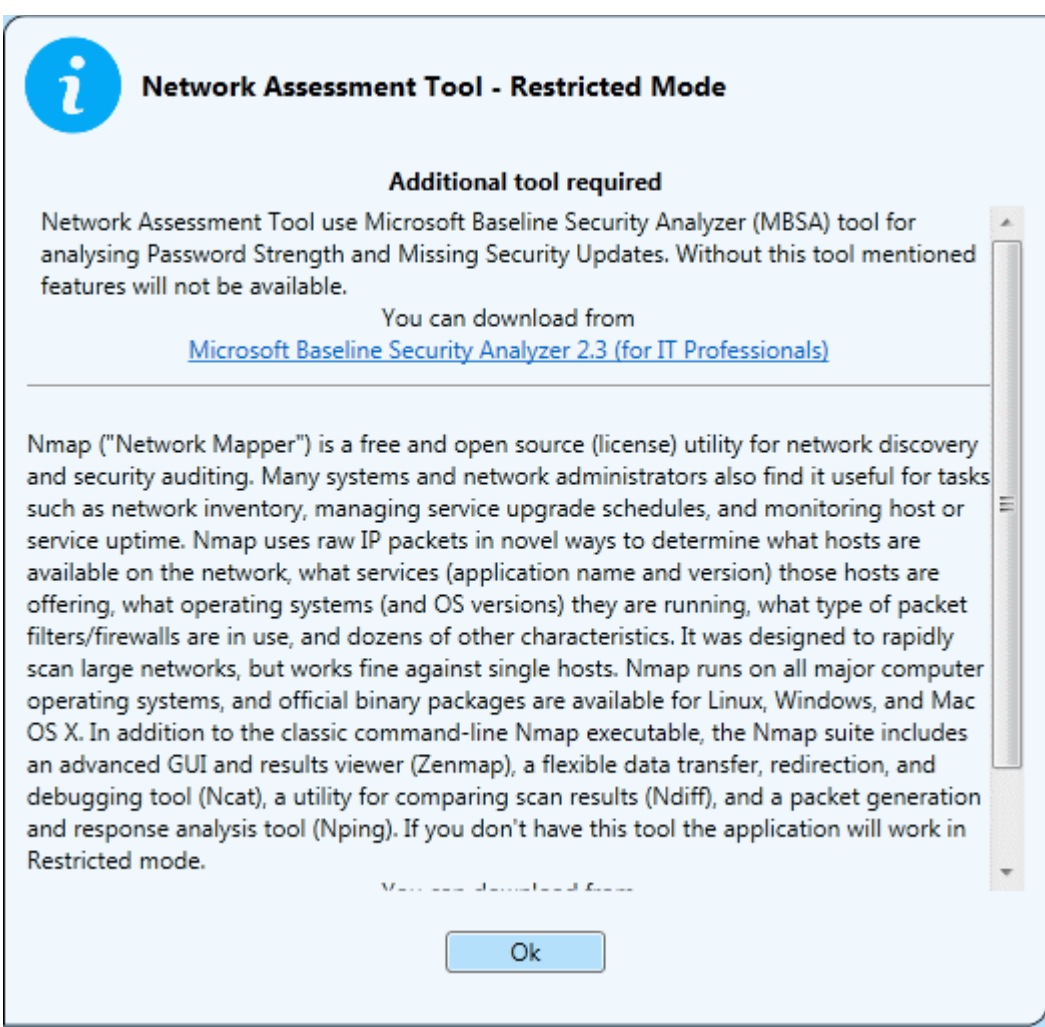

- You can download the setup files for MBSA and Nmap by clicking the links in the dialog and install them in your machine. Once installed, click Ok to continue the installation.
- On completion, the initial configuration wizard will begin.

### <span id="page-20-0"></span>**Initial Configuration wizard**

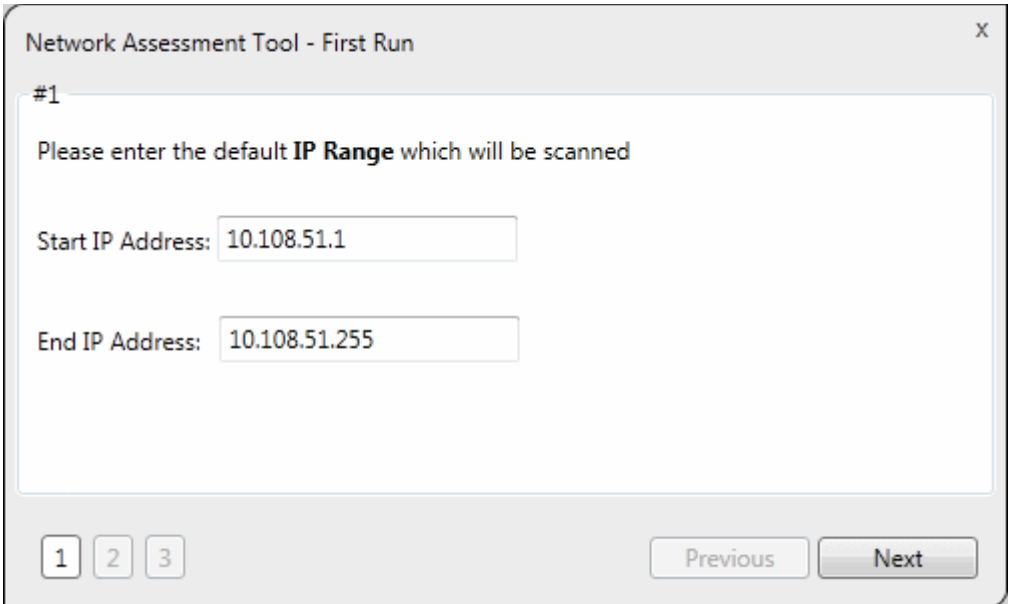

СОМОДО **Creating Trust Online** 

You can continue the wizard by clicking Next or choose to skip the wizard by closing the dialog. You can start the wizard at any time by clicking 'Wizard' from the menu bar.

Refer to the next section **[Configuration Wizard](#page-21-0)** for more details on the wizard.

# <span id="page-21-0"></span>1.4 Configuration Wizard

The First Run configuration wizard allows you to configure the network to be scanned, credentials with administrative privileges to access the endpoints in the network and basic configuration parameters.

The wizard is automatically started on completion of installation. If you have chosen to skip the wizard during installation or you wish to reconfigure the initial configuration, you can start the wizard at any time by clicking 'Wizard' from the menu bar.

### **Step 1 - Entering the IP Range**

NAT identifies the network on which it is installed and populates the 'Start IP Address' and 'End IP Address'

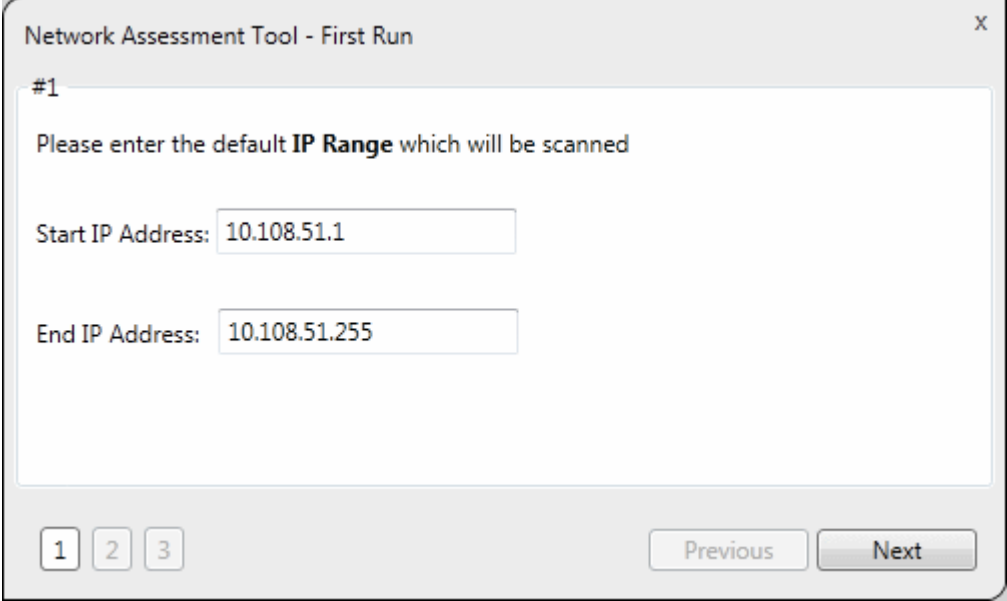

If required, you can change the Start and End IP Addresses of your network to be scanned. Also, you can add and manage networks to be scanned to NAT. Refer to the section **[Network Management](#page-24-1)** for more details.

### **Step 2 - Enabling Domain/Workgroup Scanning**

The next step allows you to enable scanning your workgroup and domain. NAT automatically identifies the workgroup or domain to which your computer is a member of and displays it.

**COMODO Creating Trust Online** 

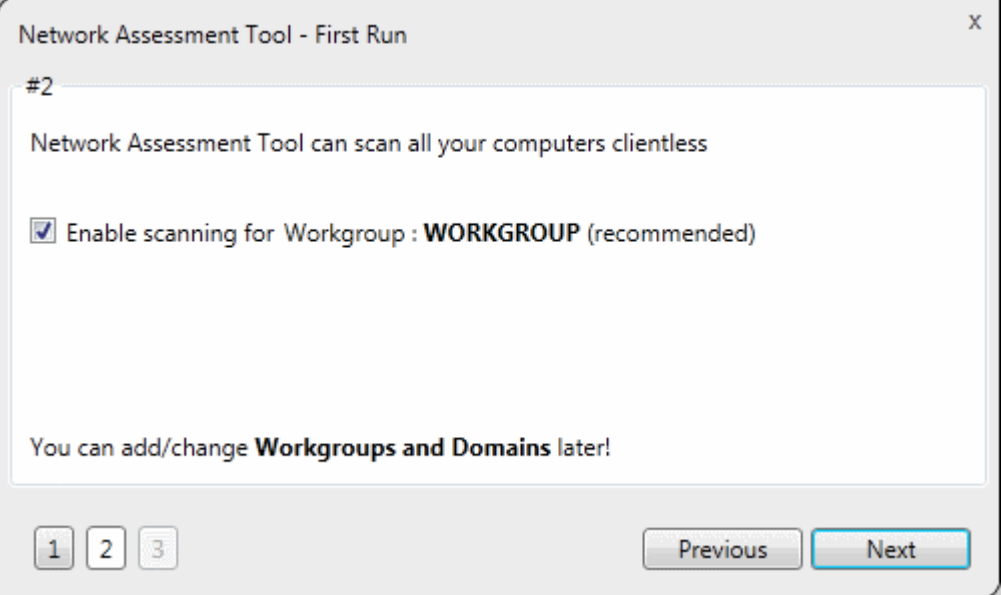

• To automatically add your workgroup/domain, ensure 'Enable scanning Workgroup/Domain' is selected.

**Tip**: You can enable domain/workgroup scanning at a later time too. Refer to the section **[Network Management](#page-24-1)** for more details.

### **Step 3 - Administrative Credentials**

The next step is to provide login credentials for an account with network administrative privileges, for NAT to access the endpoints on your network for scanning.

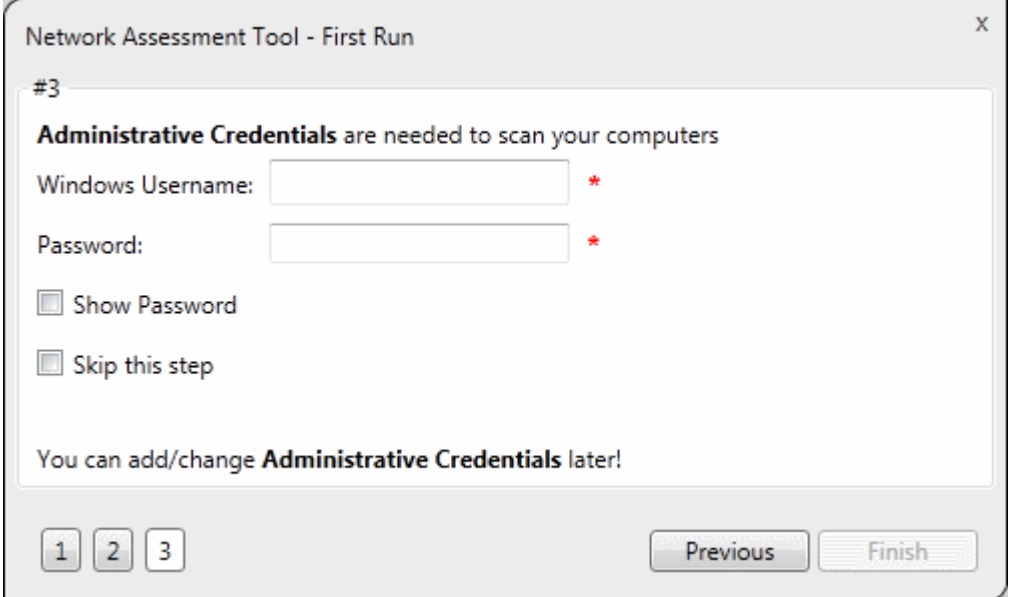

- Enter the username and password of the network administrator in the respective fields and click 'Finish'.
- If you want to provide the administrative credentials at a later time, select 'Skip this step' and click Finish. You can enter the credential and map it to your network through the 'Credentials' interface. Refer to the section **[Credentials Management](#page-29-0)** for more details.

The **[NAT Administrative Console](#page-23-0)** will open.

# <span id="page-23-0"></span>1.5 The NAT Administrative Console

The Administrative Console is the nerve center of Comodo Network Assessment Tool (NAT), allowing administrators to add network endpoints, initiate scans, generate reports and more. NAT scans each endpoint in the network and generates reports on vulnerabilities and a management plan to address identified issues.

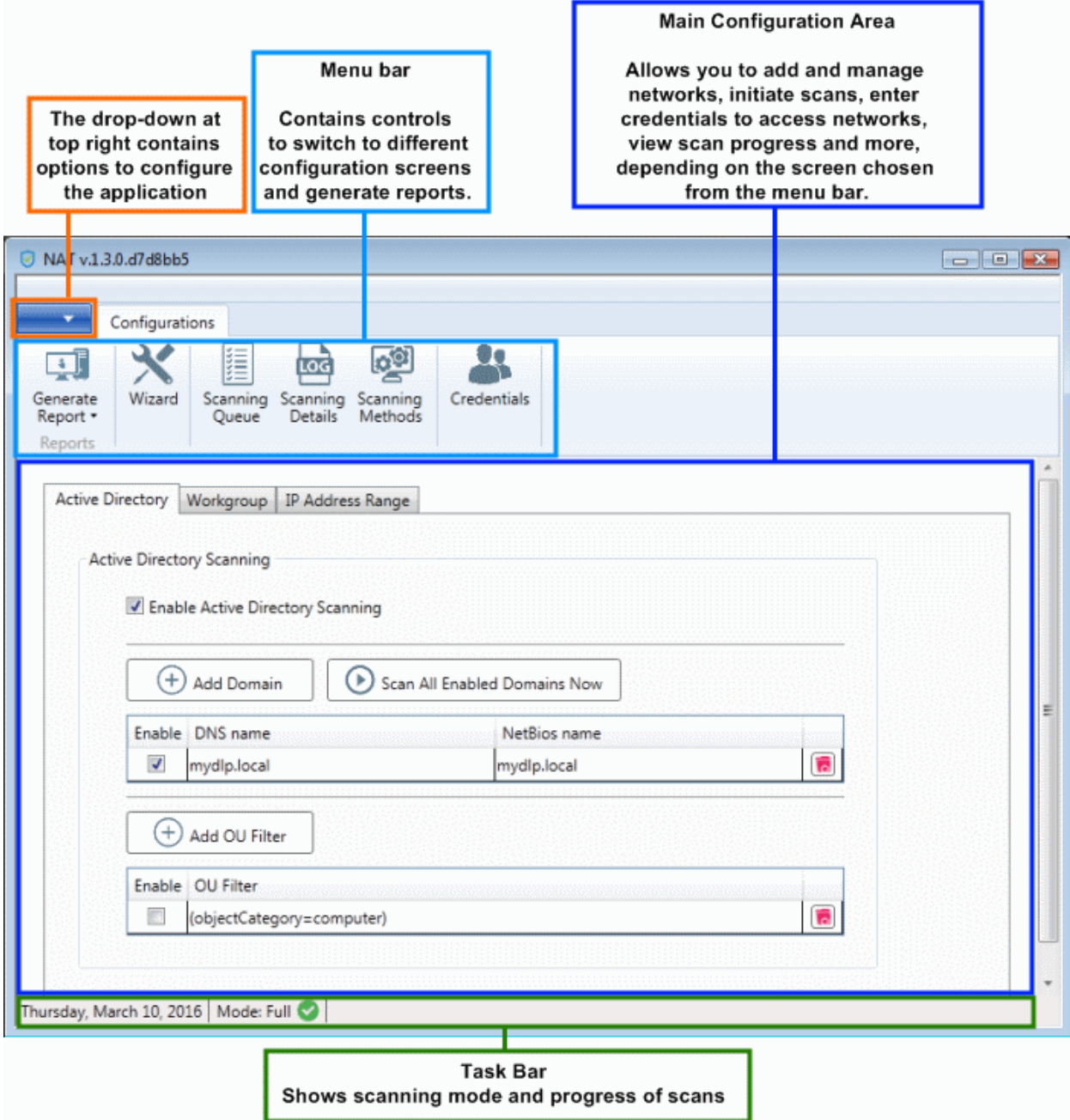

The console consists of the following main areas that can be selected from the menu bar - 'Generate Reports', 'Wizard', 'Scanning Queue', 'Scanning Details', 'Scanning Methods' and 'Credentials'.

### **Main Functional Areas**

- **[Generate Reports](#page-38-0)** Allows you to download Client Risk Reports and Network Management plans for the last scan.
- **Wizard** Allows you to complete initial configuration of the NAT tool. You need to specify the default IP range that you wish to scan, a default domain to scan (optional) and an admin password for scanned endpoints.
- **[Scanning Queue](#page-35-0)** Displays the progress of currently running scans and allows you to terminate unwanted

scans.

**[Scanning Details](#page-36-0)** - Displays a log of the currently running and last run scans

Comodo One - **Network Assessment Tool** -Administrator Guide

- **[Scanning Methods](#page-33-0)** Allows you to add and manage domains, workgroups and IP ranges to be scanned and initiate scans on selected network resources
- **[Credentials](#page-29-0)** Allows you to enter login credentials to be used by the NAT tool to access network resources

# <span id="page-24-1"></span>2 Network Management

In order to run network assessment scans, you need to specify target networks and enter administrator login credentials for those networks.

The 'Scanning Methods' interface allows you add target networks via Active Directory, Workgroup and IP range. The 'Credentials' interface allows you enter administrative account credentials and to map them to respective network(s).

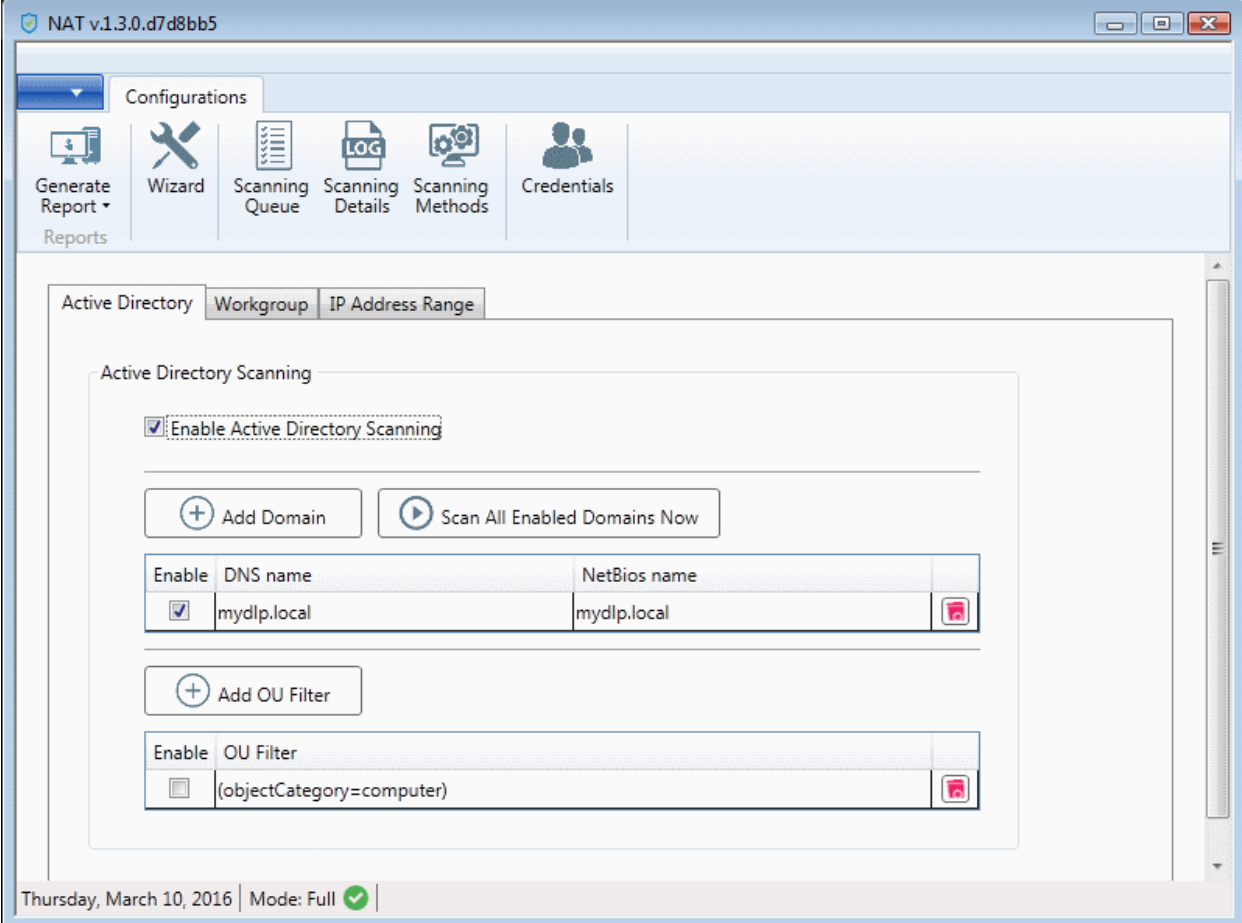

Refer to the following sections for more details:

- **[Adding Networks to be scanned](#page-24-0)**
- <span id="page-24-0"></span>• **[Credentials Management](#page-29-0)**

# 2.1 Adding Networks to be Scanned

Networks can be added using any of the following methods:

**[Domains](#page-25-0)** - Active Directory domains can be added by specifying their DNS name and NetBios name. Refer

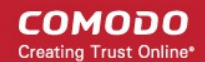

to **[Adding Domains](#page-25-0)** for more details.

- **[Workgroups](#page-26-0)** Workgroup can be added by specifying the Workgroup name. Refer to **[Adding a](#page-26-0)  [Workgroup](#page-26-0)** for more details.
- **[IP Address Range\(s\)](#page-27-0)** Endpoints to be scanned can be specified by defining the IP range. Refer to **[Adding IP Address Range](#page-27-0)** for more details.

### <span id="page-25-0"></span>**Adding Domains**

In order to scan the endpoints in an Active Directory domain, Active Directory scanning has to be configured in NAT. You can add an AD domain by specifying its DNS domain name and NetBios name. If you want to scan only selected endpoints in the domain, you can add Organization Unit (OU) filters. The login credentials for the AD server are to be added in the 'Credentials' interface and mapped to the domain to enable NAT to scan. See **[Credential](#page-29-0)  [Management](#page-29-0)** for more details.

### **To add a domain**

- Click 'Scanning Methods' from the menu bar and select the 'Active Directory' tab
- Ensure that the 'Enable Active Directory Scanning' check-box is selected
- Click 'Add Domain'

A new row will be added to the list of domains

• Enter the DNS name and NetBios name in the respective fields.

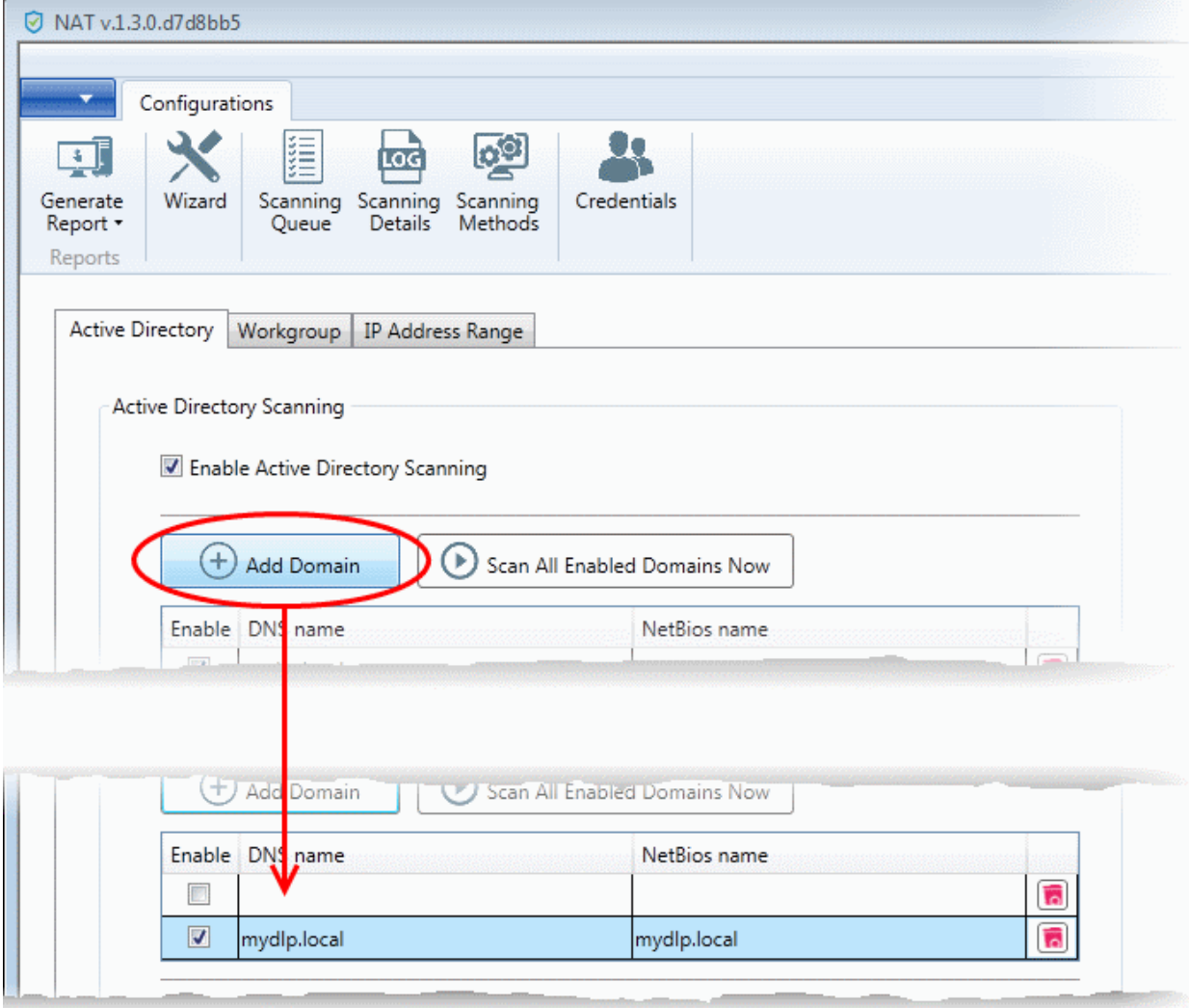

If you want to enable the domain for scanning, select the 'Enable' check-box beside the domain name

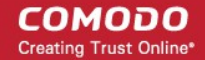

The domain will be added to the list.

• To remove a domain click the thrash can icon

### **To add an OU filter**

• Click 'Add OU Filter'

A new row will be added to the list of filters.

• Fnter the OU filter in the new row.

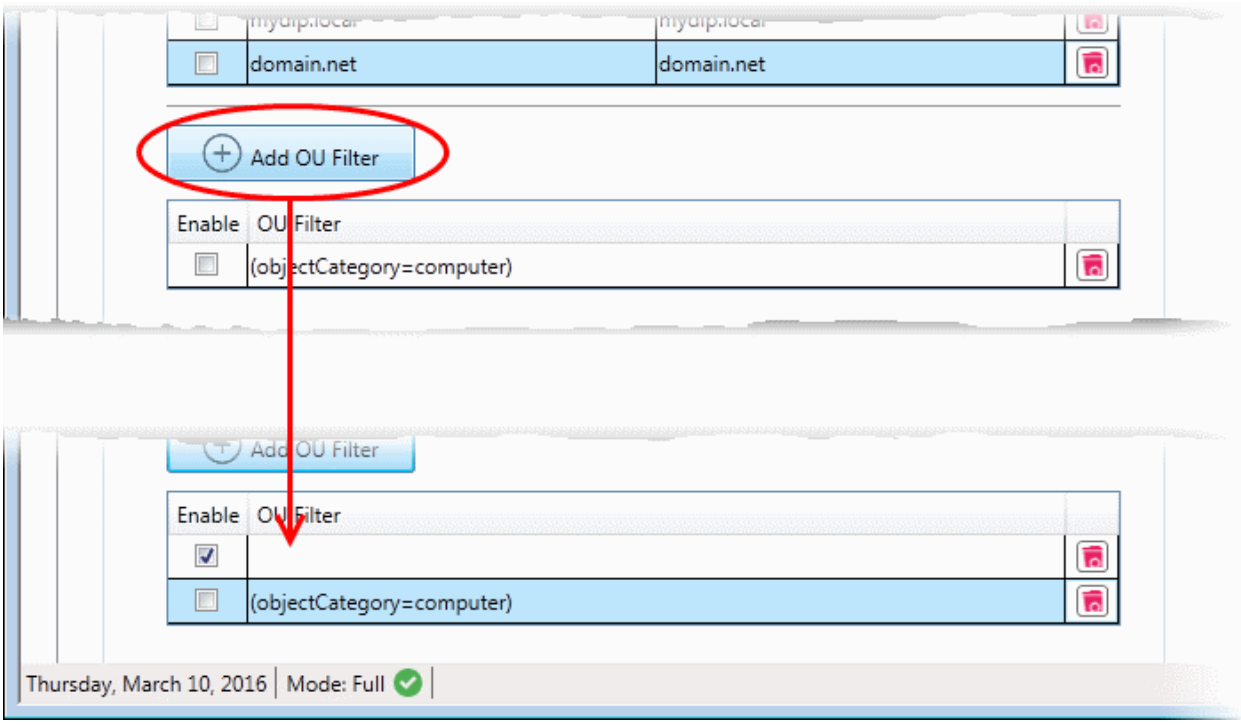

• If you want to enable the filter, select the 'Enable' check-box

The filter will be added to the list.

• To remove a filter, click the thrash can icon

### <span id="page-26-0"></span>**Adding a Workgroup**

In order to scan endpoints in a workgroup, 'Workgroup Scanning' has to be enabled in NAT. You can add a workgroup by specifying its name. You must then add an admin password for the domain n the 'Credentials' area and map it to the workgroup. See **[Credential Management](#page-29-0)** for more details on this.

### **To add a workgroup**

- Click 'Scanning Methods' from the menu bar and select the 'Workgroup' tab
- Ensure that 'Enable Workgroup Scanning' check-box is selected
- Click 'Add Workgroup'

A new row will be added to the list of workgroups.

COMODO **Creating Trust Online\*** 

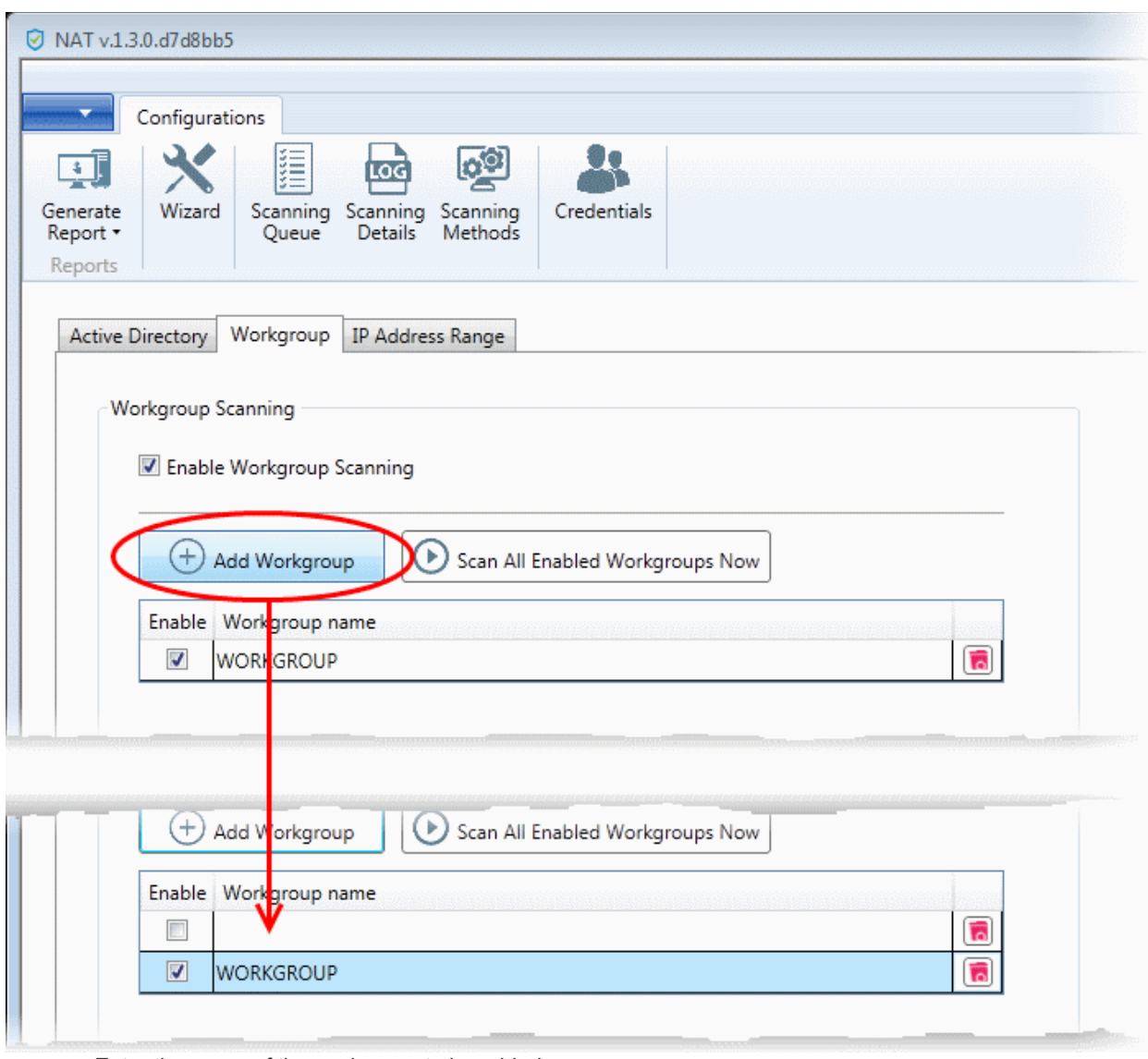

- Enter the name of the workgroup to be added.
- To remove a work-group, click the thrash can icon  $\Box$

### <span id="page-27-0"></span>**Adding IP Address Range**

You can add endpoints within a network by specifying their IP address range. In order to scan those endpoints, 'IP Address Range Scanning' has to be enabled in NAT. The login credentials for the endpoints in the network with administrative privileges are to be added in the 'Credentials' interface and mapped to the IP range from the Scanning Methods interface to enable NAT to scan the endpoints in it. See **[Credential Management](#page-29-0)** for more details. The credentials mapping can also be done through the 'Scanning Methods' interface.

**Prerequisite** - For mapping the login credentials for the network from the 'Scanning Methods' interface, the credentials should have been added to NAT through the Credentials interface. See **[Credential Management](#page-29-0)** for more details

### **To add an IP Address Range**

• Click 'Scanning Methods' from the menu bar and select the 'IP Address Range' tab

The list of IP address ranges added to NAT will be displayed.

- Ensure that 'Enable IP Address Range Scanning' checkbox is selected
- Click 'Add IP Range'

A new row will be added to the list of IP Address Ranges.

СОМОДО **Creating Trust Online** 

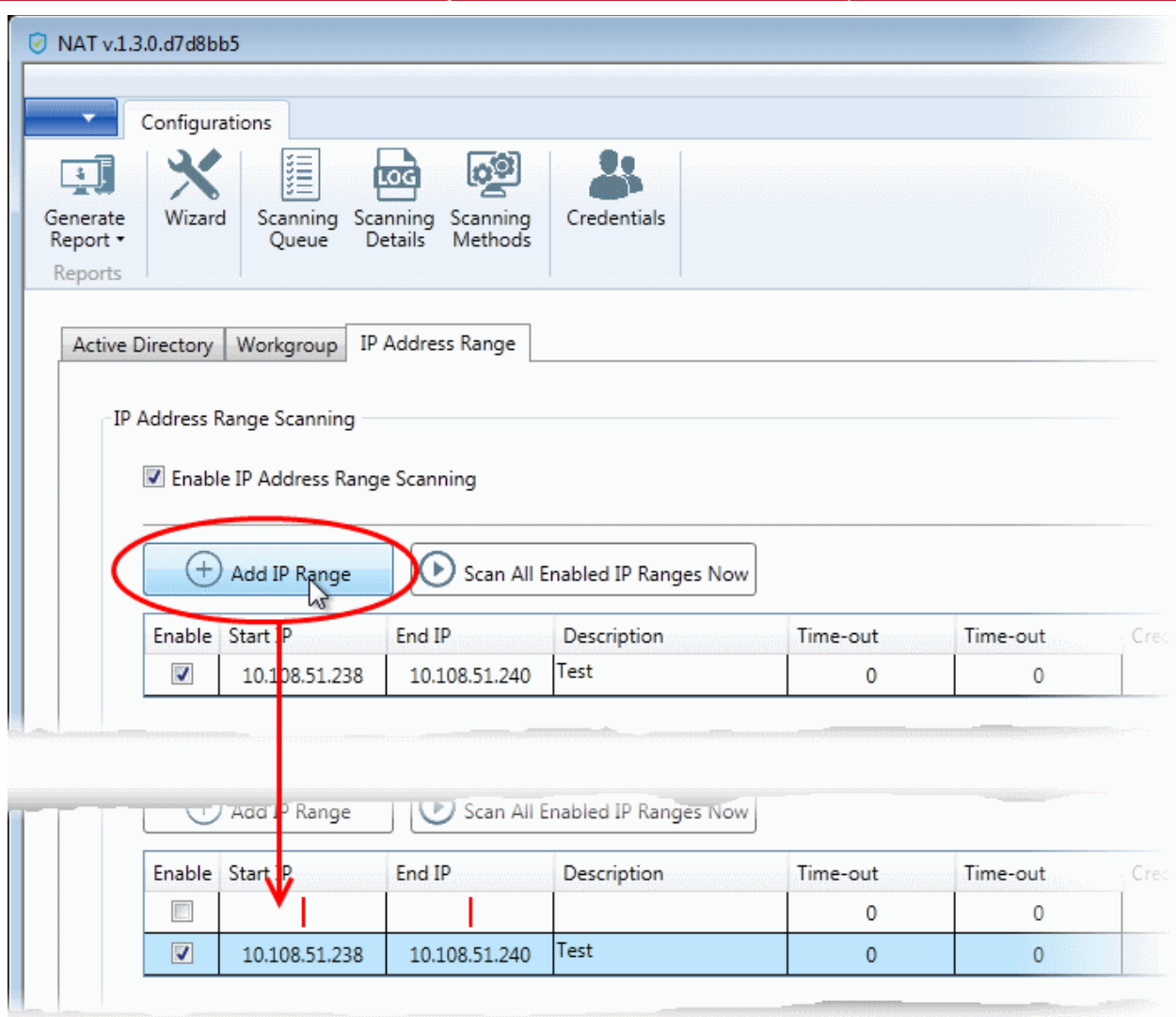

• Enter the start IP address and the end IP address in the respective fields

• Enter a description for the IP address range in the textbox that appears below the row.

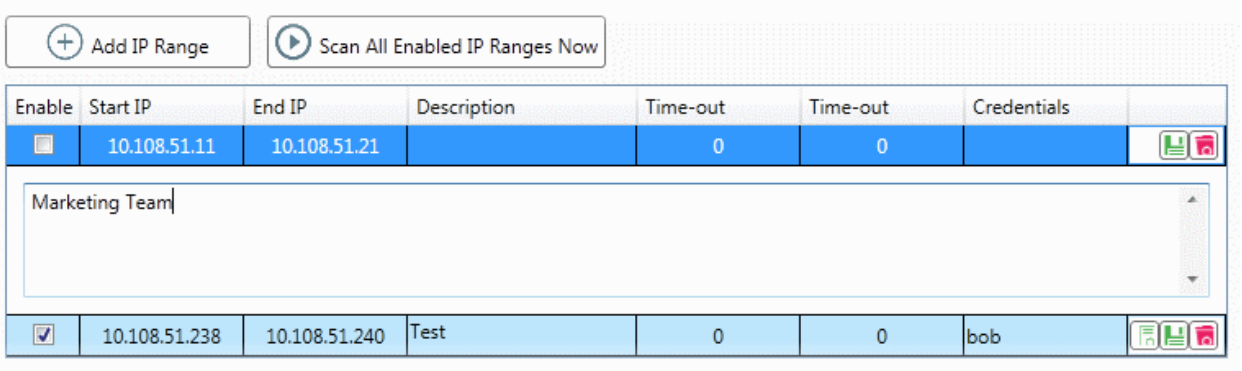

• Enter the time out period for WMI so as to skip scanning the endpoints that are not responsive for the period specified in this field.

**Note**: NAT uses Windows Management Instrumentation (WMI) and Microsoft Baseline Security Analyzer (MBSA) to scan the endpoints identified at the given IP addresses by the Network Mapper (NMAP) tool.

Click the 'Save' button  $\blacksquare$  at the right of the row to add the IP address range.

The next step is to map login credentials to the IP address range.

• Click the 'Add Credential' button  $\boxed{5}$  at the right of the row.

The 'Set Credentials' dialog will appear with a list of credentials added to NAT.

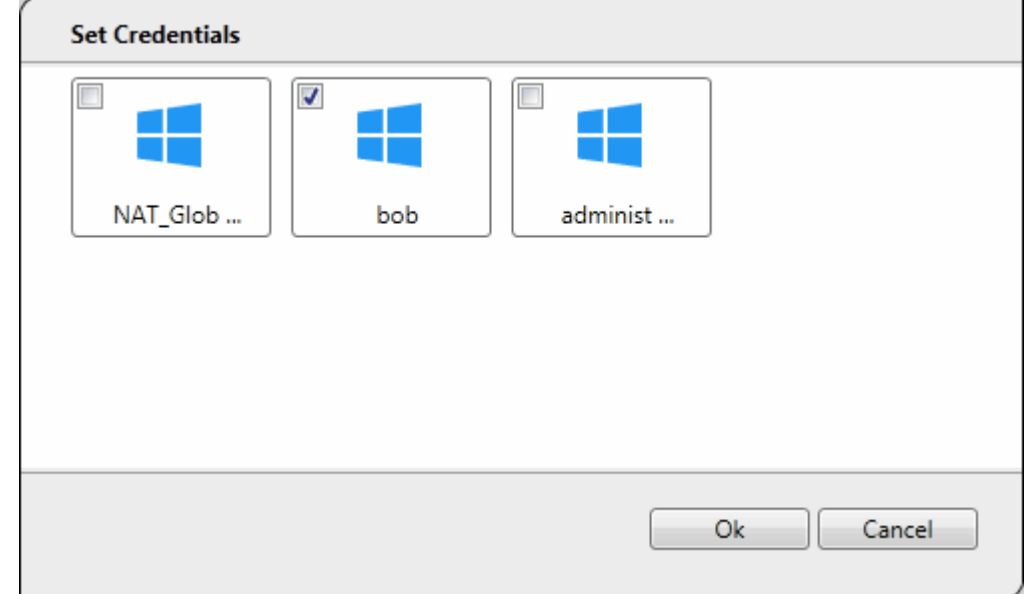

- Choose the credential(s) to be applied to the IP address range and click 'OK'
- <span id="page-29-0"></span>• To remove an IP Address Range, click the thrash can icon

# 2.2 Credentials Management

The Network Assessment Tool requires login credentials of the network administrator, in order to scan the endpoints. You can add the credentials of all the networks and map them to appropriate network. NAT uses the appropriate credentials to access each network.

If different endpoints in a single network require different access credentials, you can add all the credentials and map them to the single network, so that , so that NAT can access each endpoint with the respective credential.

The Credentials interface allows you to add and map login credentials for the networks.

• To access the 'Credentials' interface, click 'Credentials' from the menu bar.

#### **COMODO Creating Trust Online\***

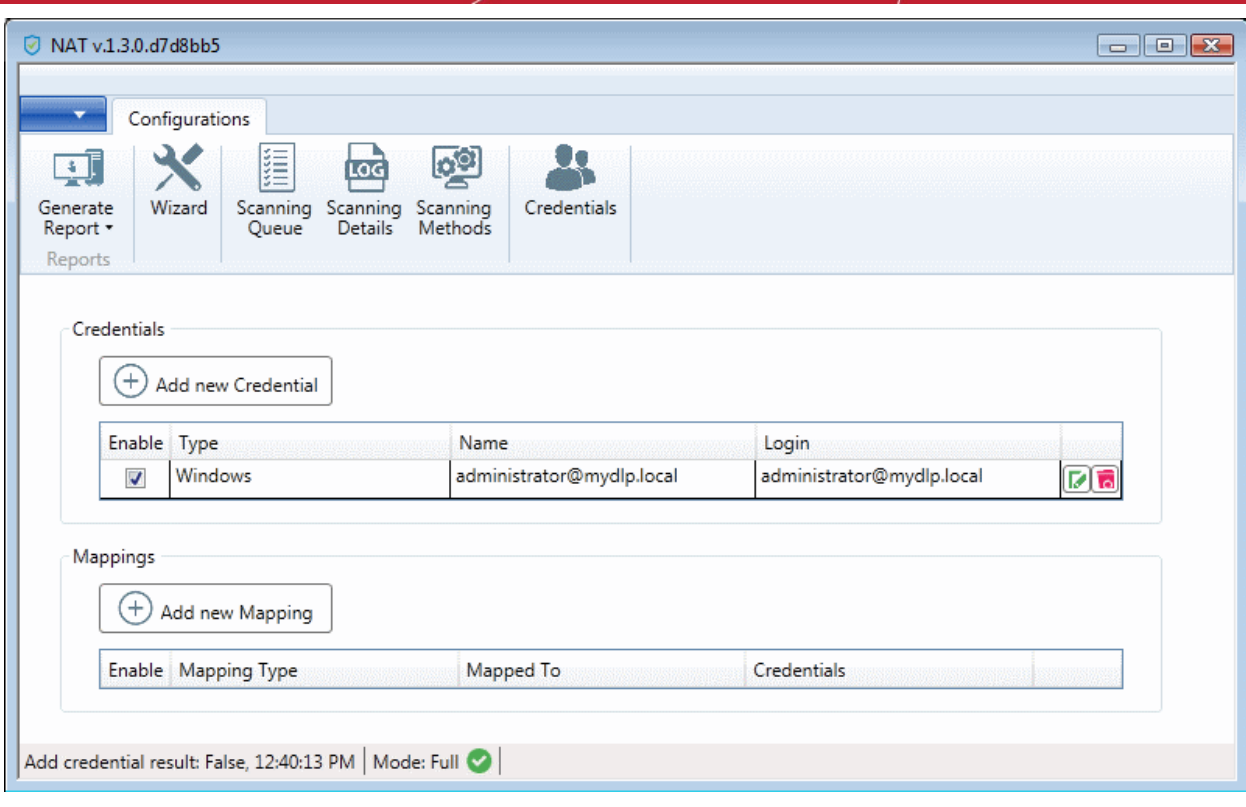

The following sections explain on:

- **[Adding login credentials](#page-30-0)**
- **[Mapping credentials to a network](#page-32-0)**

<span id="page-30-0"></span>**To add a new login credential**

• Click 'Add new Credential' from the 'Credentials' interface

**COMODO Creating Trust Online\*** 

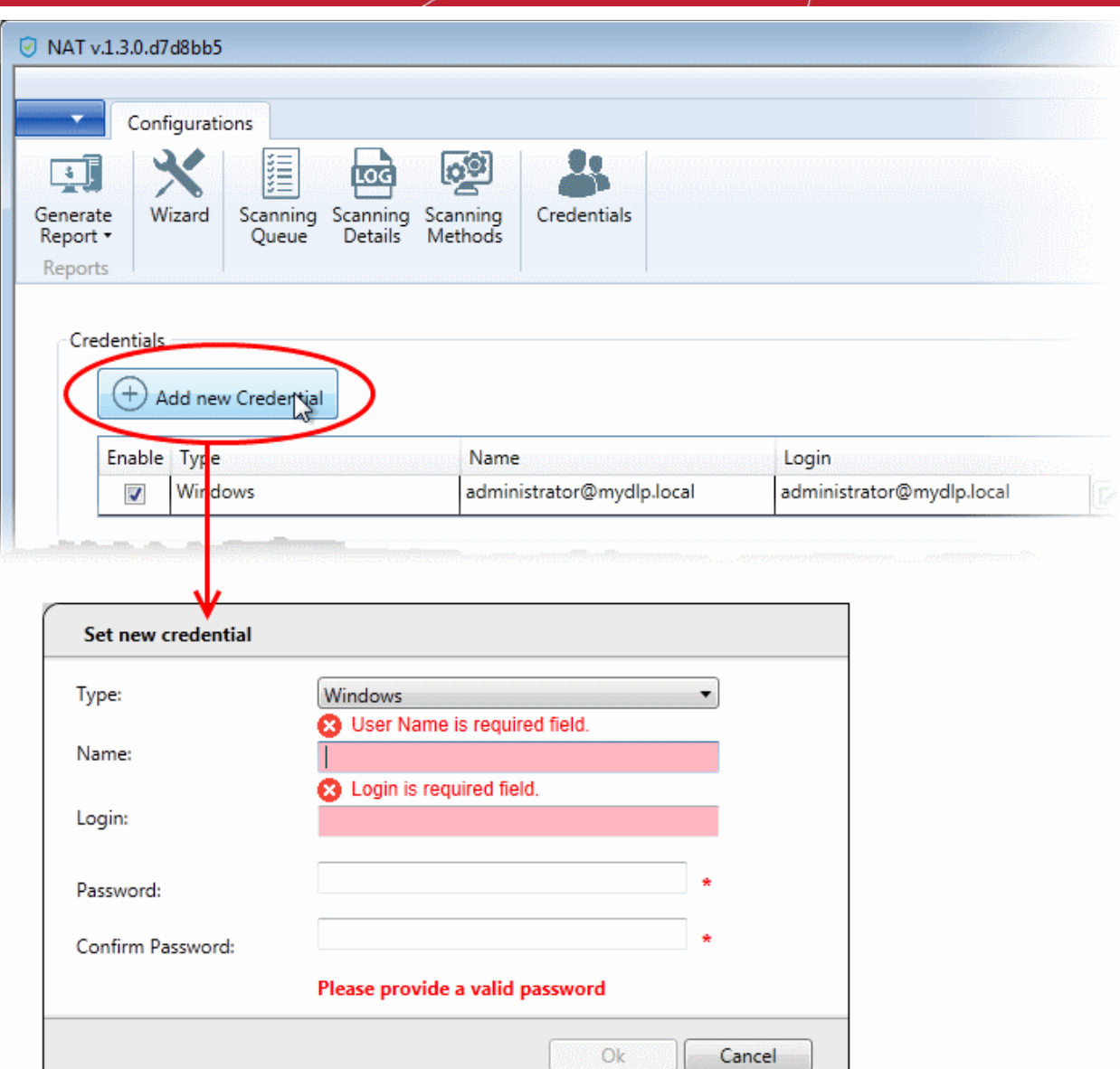

The 'Set new credential' dialog will open.

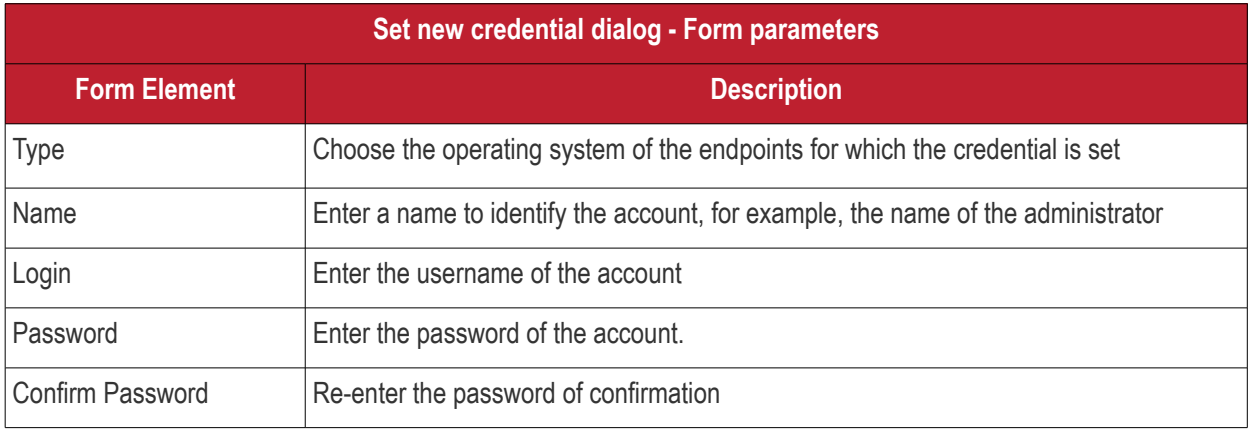

- Click 'OK' to add the credential
- Repeat the process to add more credentials
- To edit a credential, click the 'Edit' button **b** at the right of the row and enter the new values in the 'Set new credential' dialog. The process is similar to adding a new credential.

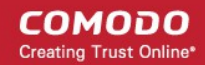

• To remove a credential, click the thrash can icon  $\blacksquare$ .

### <span id="page-32-0"></span>**To add a new mapping of credential to a network**

• Click 'Add new Mapping' from the 'Credentials' interface

The 'Apply Mapping Rule' wizard will open.

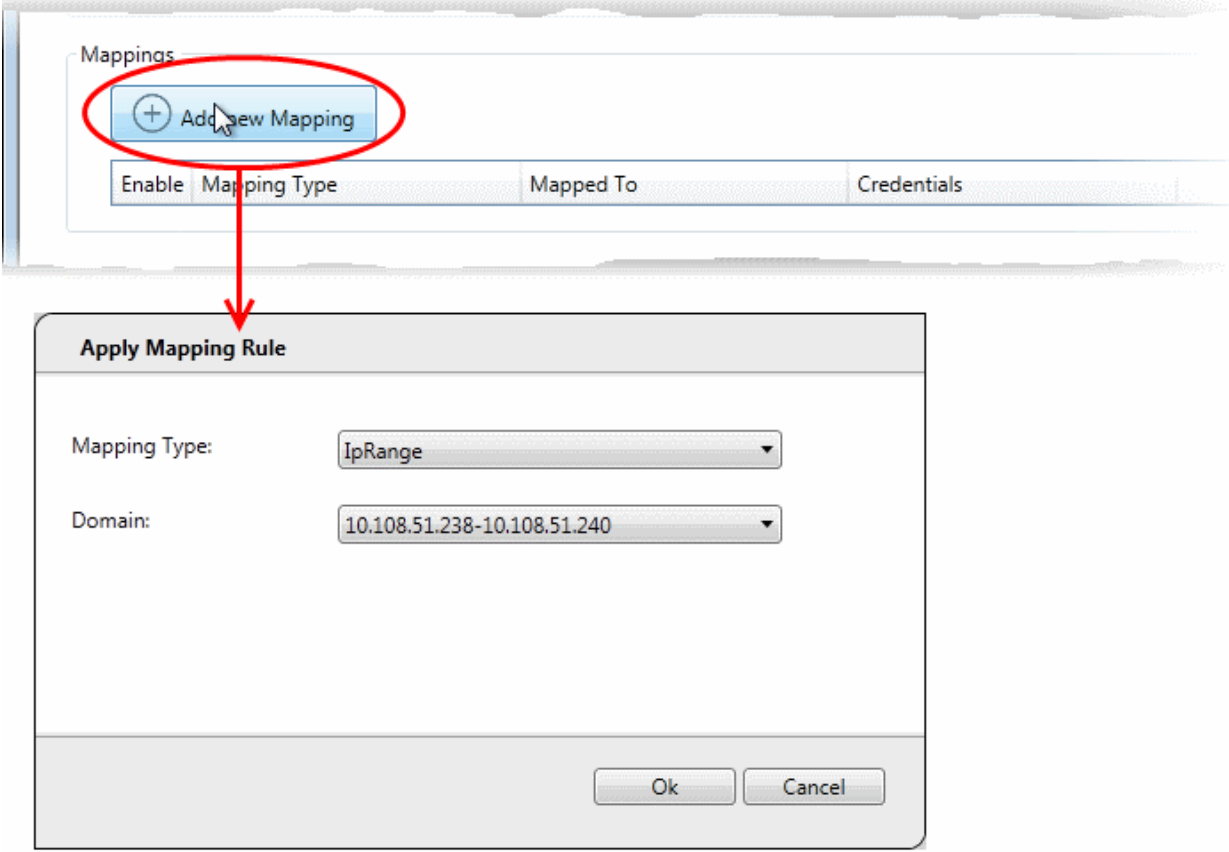

- Mapping Type Choose the type of the network to which the credentials are to be mapped. The available choices are 'IP Range', 'Domain' and 'Workgroup'.
- Domain The drop-down displays the networks added to NAT and fall under the type chosen from the 'Type' drop-down. Choose the network to which the credential is to be applied

The network will be added to the 'Mappings' list, mapped with the default credentials that was specified through the initial configuration wizard.

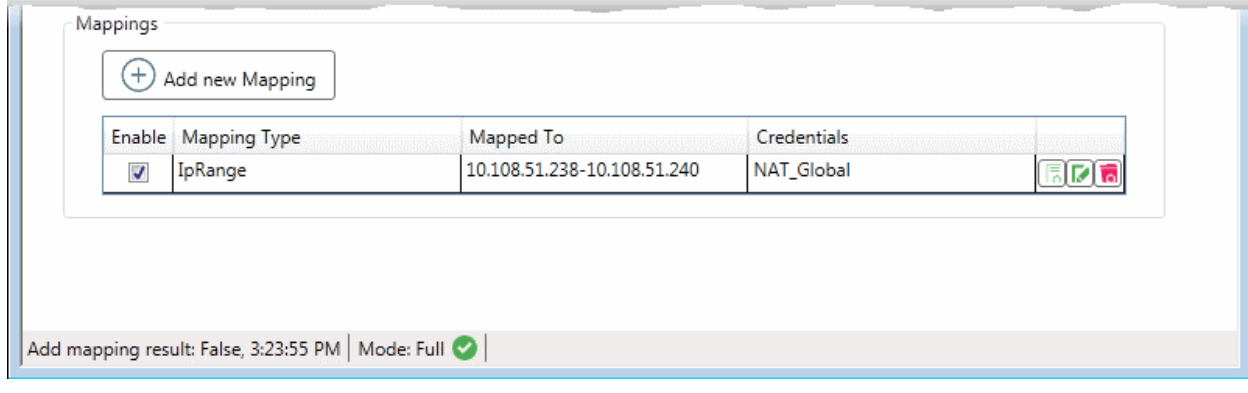

To change the credential for the network, click the 'Add Credential' button  $\Box$  at the right end of the row.

<sup>•</sup> Click 'Ok'

СОМОДО **Creating Trust Online** 

The 'Set Credentials' dialog will appear.

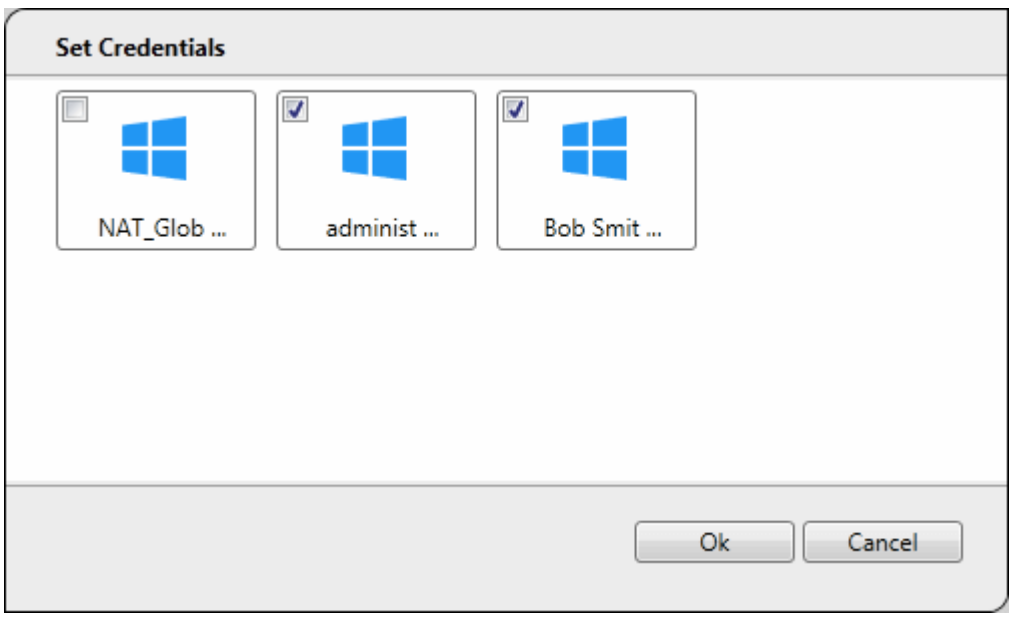

Select the credential(s) to be applied to the network and click 'Ok'.

**Note**: You can select more than one credential for a network, if it contains endpoints that can only be accessed by using respective credentials.

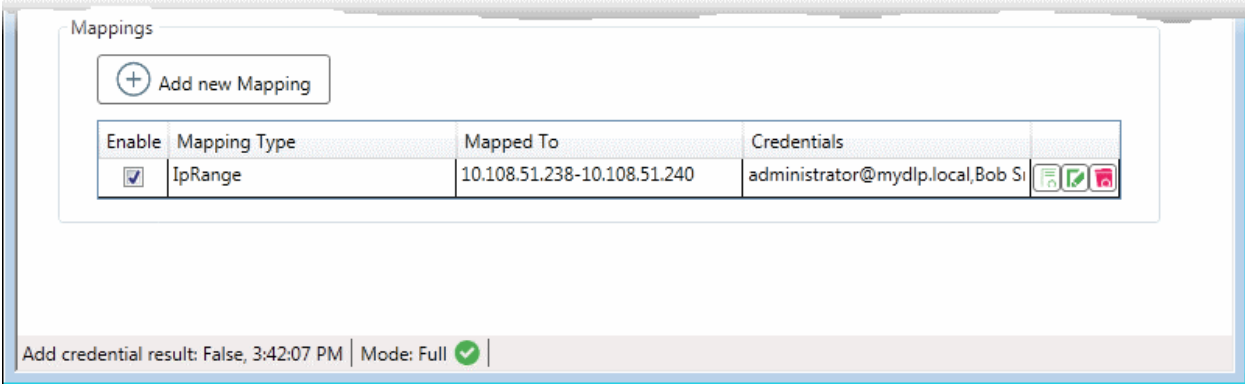

- To add new credential(s) to the same network, click the 'Add Credential' button  $\boxed{5}$  at the right end of the row and repeat the process.
- To edit the network, click the 'Edit' button  $\Box$  at the right of the row and change the network type and the network. The process is similar to adding a network mapping.
- To remove a mapping from the list, click the trashcan icon  $\boxed{\bullet}$ .

# <span id="page-33-0"></span>3 Running Network Assessment Scan

The administrator can run assessment scans on endpoints on a network at anytime for the network(s) added to NAT and appropriate login credentials with administrative privileges are mapped to them. Upon successful completion of a scan, the reports can be generated and downloaded to assess the network assets, identified vulnerabilities and the proposed management plan.

The 'Scanning Methods' interface allows you to initiate scanning on a selected networks one by one. You can view the progress of scans and terminate scans from the 'Scanning Queue' interface. Also, you can view a log of scans from the 'Scanning Details' interface.

### **To initiate a scan**

- Click 'Scanning Methods' from the menu bar
- Choose the type of network on which the scan is to be initiated, by selecting the respective tab.
	- Active Directory To run the assessment scan on endpoints in a domain
	- Workgroup To run the assessment scan on endpoints in a workgroup
	- IP Address Range To run the assessment scan on endpoints that fall within the specified IP address range in the network
- Ensure that the network(s) to be scanned are enabled and those that need not be scanned are not enabled
- Click 'Scan All Enabled Domains Now', 'Scan All Enabled Workgroups Now' or 'Scan All Enabled IP Ranges Now' as appropriate to the network type chosen.

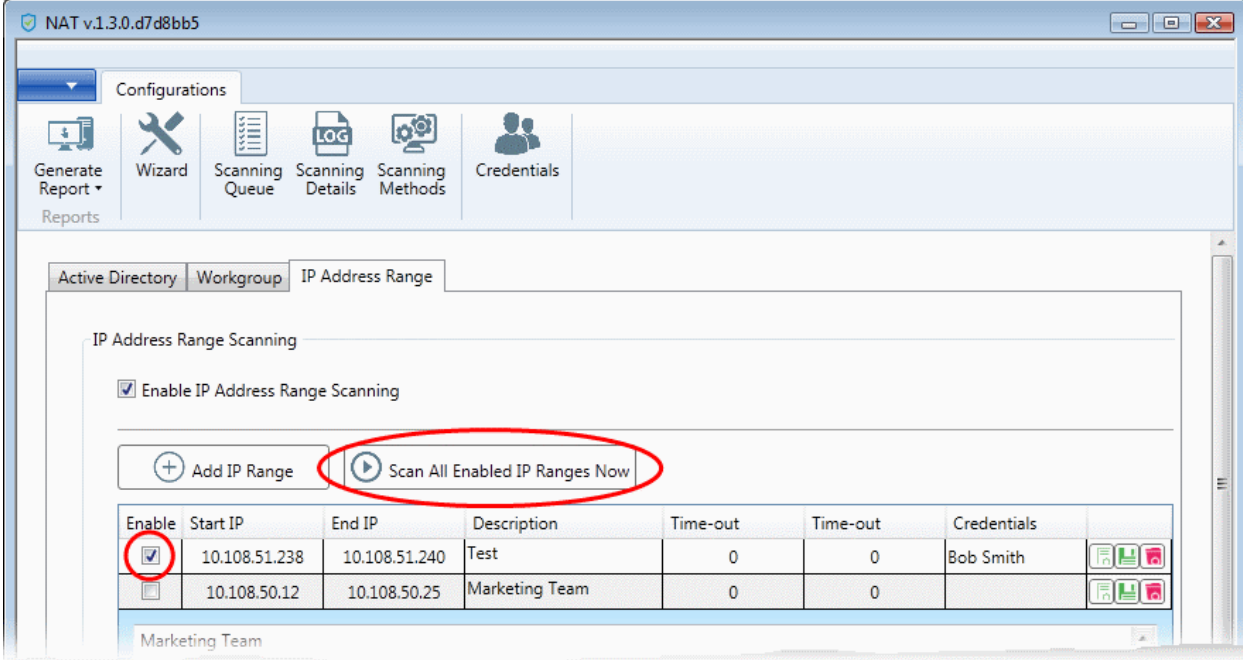

The scan will be started.

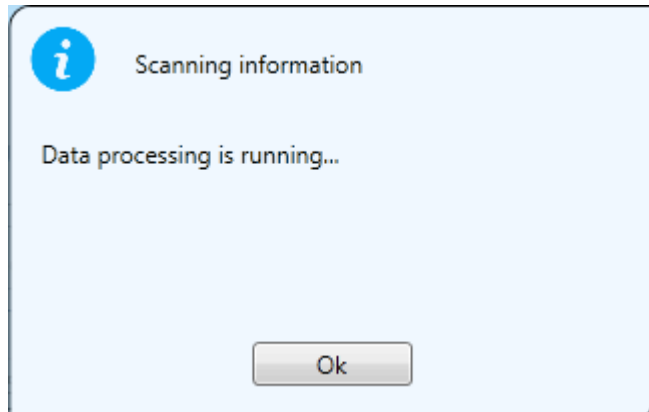

• Repeat the process to initiate the scan on required networks

You can view the progress of scan from the Scanning Details interface.

The following sections explain on

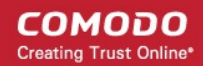

- **[Viewing Scan Progress](#page-35-0)**
- <span id="page-35-0"></span>• **[Viewing Scan Logs](#page-36-0)**

# 3.1 Viewing Scan Progress

The 'Scanning Queue' interface allows you to view the progress of scans and to terminate unwanted scans.

### **To view the scan progress**

• Click 'Scanning Queue' from the menu bar

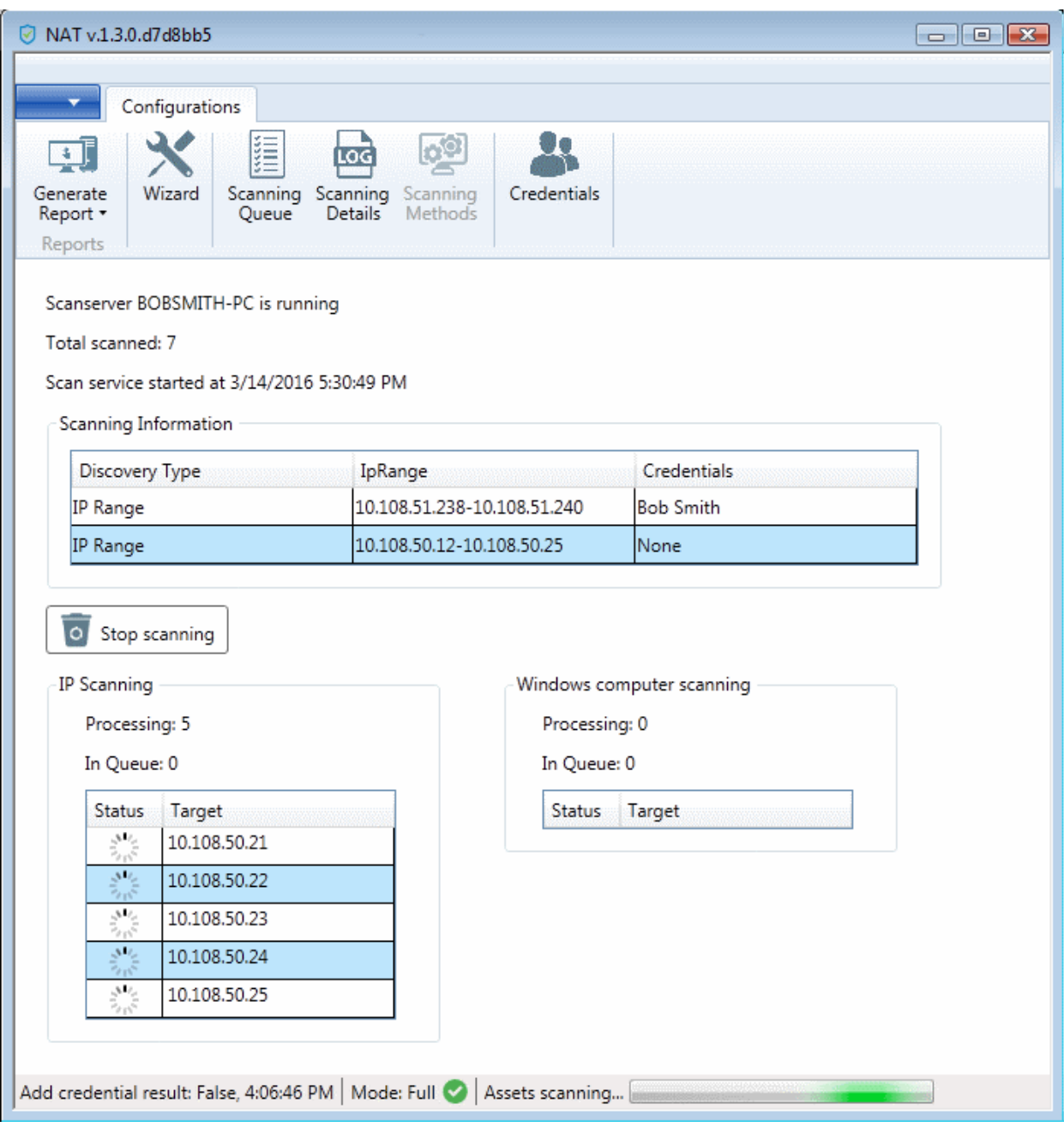

- **Scanning Information** Displays the domain(s), Workgroup(s) and IP Address Range(s) currently scanned.
- **IP Scanning** Displays the list of IP addresses discovered at the currently scanned network using Network Mapper (Nmap).
- **Windows Computer Scanning** Displays the list of hostnames/IP addresses being scanned using Windows Management Instrumentation(WMI) and Microsoft Baseline Security Analyzer

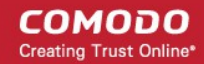

### (MBSA)

• To terminate the scan, click 'Stop Scanning'.

The successful completion of scanning will be indicated.

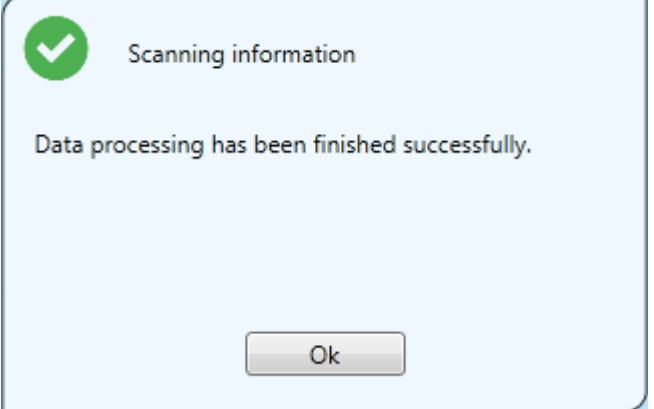

The reports can be generated and downloaded for the scan from the Generate Reports interface. Refer to the section **[Generate Reports](#page-38-0)** for more details.

# <span id="page-36-0"></span>3.2 Viewing Scan Logs

The 'Scanning Details' interface allows the administrator to view the logs of the currently running and last run scans. The logs provide information on the IP address scanned as per the domain, workgroup or the IP address range chosen for scanning, endpoints discovered at the IP addresses, a summary of critical issues identified from the endpoints and the issue score of the endpoints. The logs can also be saved as an XML file for later analysis.

**Note**: The 'Scanning Details' interface will be available only if logging is enabled for the NAT application. Refer to the section **[Configuring Network Assessment Tool](#page-39-0)** for more details.

• To view the scan logs, click 'Scanning Details' from the menu bar.

#### **COMODO** Creating Trust Online\*

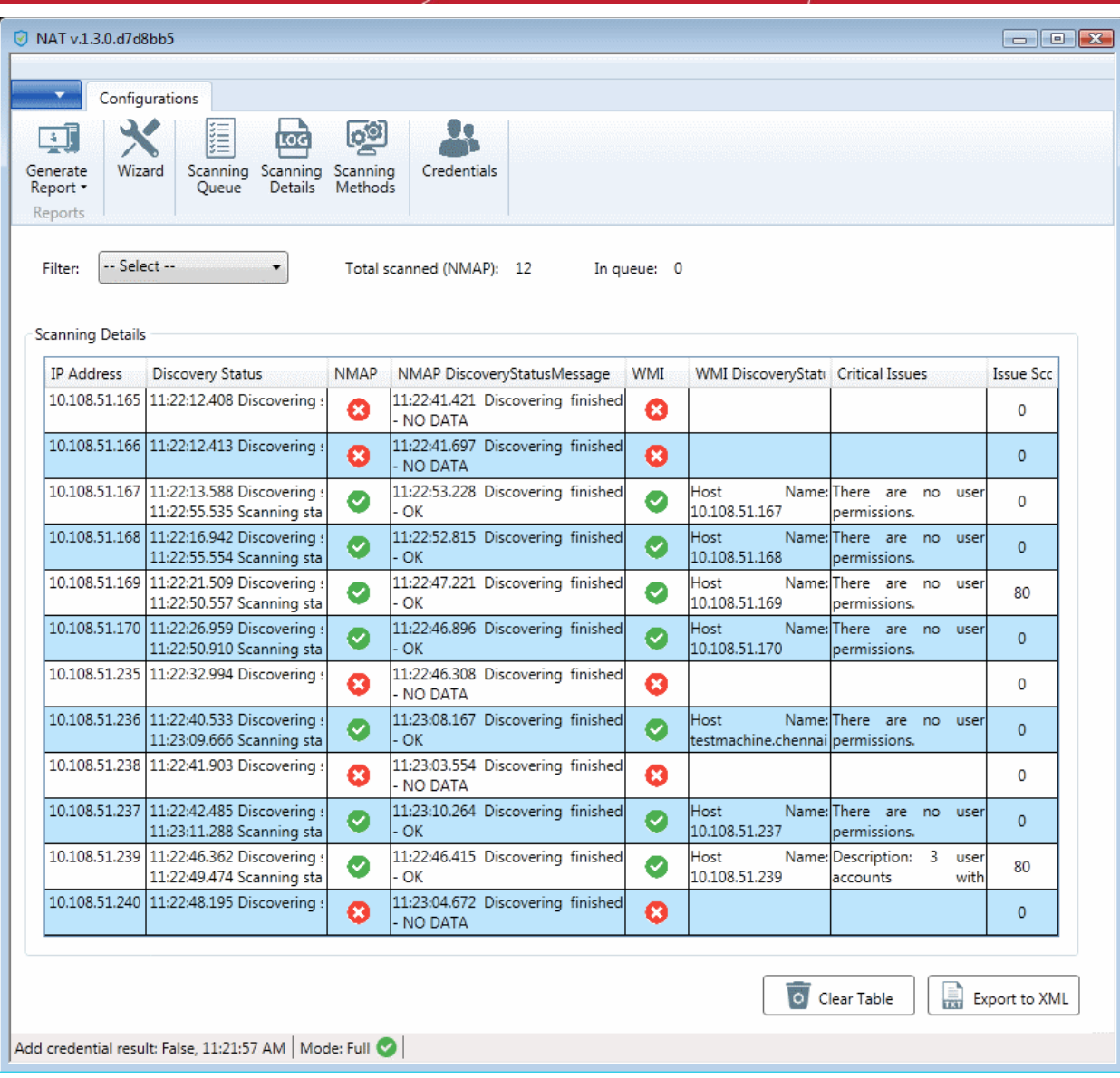

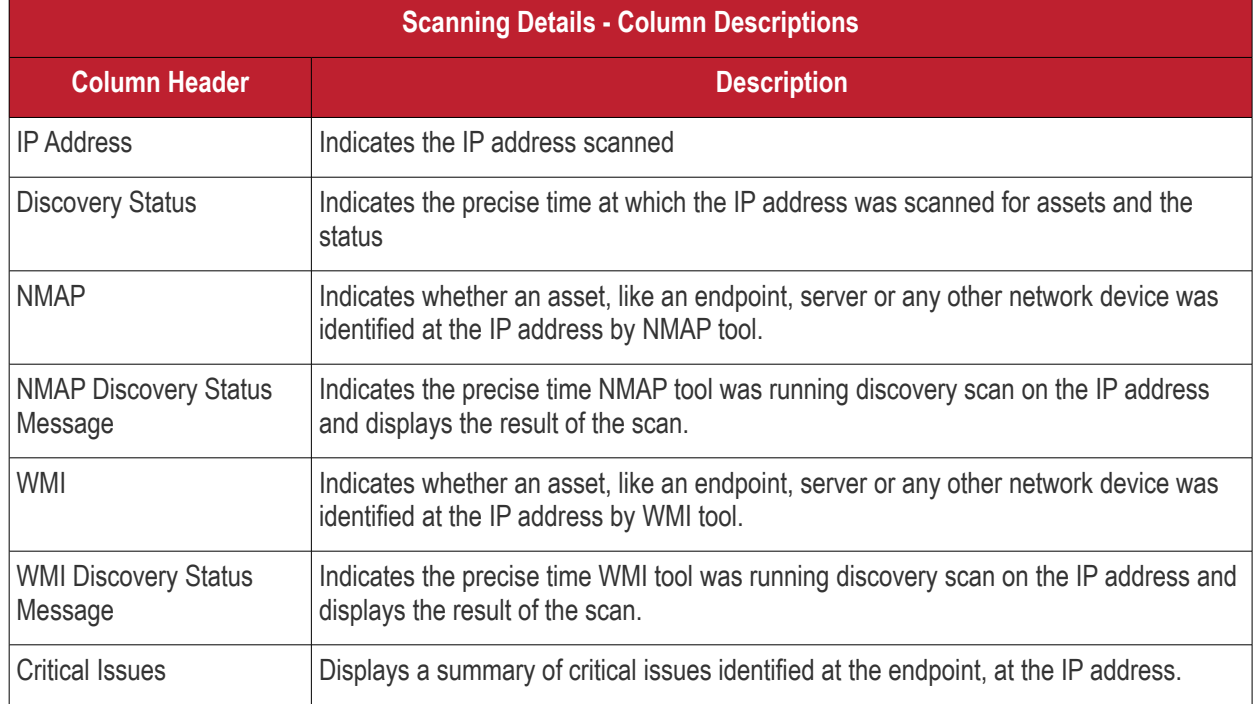

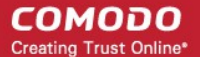

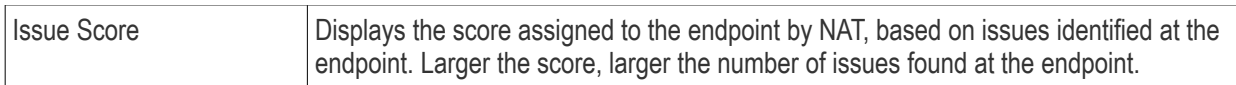

### **Sorting and Filtering Options:**

• Clicking on any column header sorts the events based on the alphabetical order of entries in that column

The Filter drop-down at the top left allows you to filter the scanning details based on discovery of assets at the IP addresses scanned. The available options are:

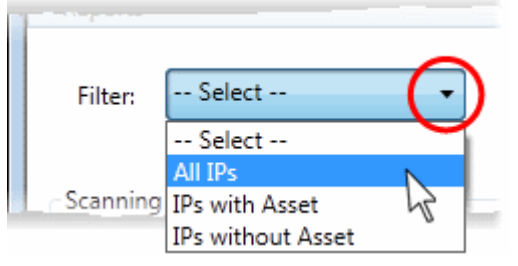

- All IPs Displays the scanning details from all IP addresses scanned
- IPs with Asset Displays the scanning details only from those IP addresses at which network assets were discovered
- IPs without Asset Displays the scanning details only from those IP addresses at which no network assets were discovered

### **Saving the Logs:**

You can generate an XML file from the currently displayed logs and save it for analysis at a later time.

**To save the logs**

- Use the filter to view the scan details you want to save as XML file
- <span id="page-38-0"></span>• Click 'Export to XML' and save the generated .xml file on your computer

# **Generate Reports**

The administrator can generate assessment reports on the network last scanned. The reports help administrators to obtain details on the assets discovered from the Domain, Workgroup or the IP Address Range scanned, issues found at the scanned endpoints, risks detected on the network and a management plan to resolve the issues and mitigate the risks.

NAT can generate two types of reports:

- Client Risk Report Contains details on discovery scans performed on the network, details on network assets, issues identified, storage status on the discovered endpoints and more.
- Network Management Plan Contains guidance on remediation measures for mitigating risks and resolve issues identified from the scanned endpoints.

### **To download reports from the last scan**

- Click 'Generate Report' from the menu bar
- Choose the report type from the drop-down

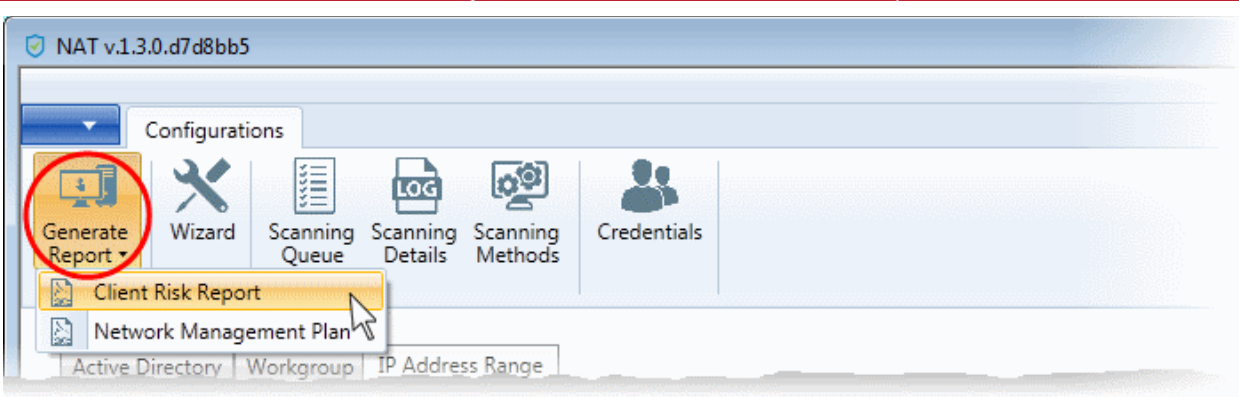

NAT will start generating the report and on completion you will be able to download and save the report on your computer.

**Tip**: The cover page of the report contains the 'Author Name' that indicates the person that generated the report, with a label 'Prepared by'. You can configure the author name to be displayed on the cover page from the configuration panel. Refer to the section **[Configuring Network Assessment Tool](#page-39-0)** for more details.

# <span id="page-39-0"></span> 5 Configuring Network Assessment Tool

You can configure the miscellaneous settings concerning the overall behavior of the application from the 'Configuration' interface.

### **To open the configuration interface**

• Click the blue drop-down arrow at the top left and choose 'Options'

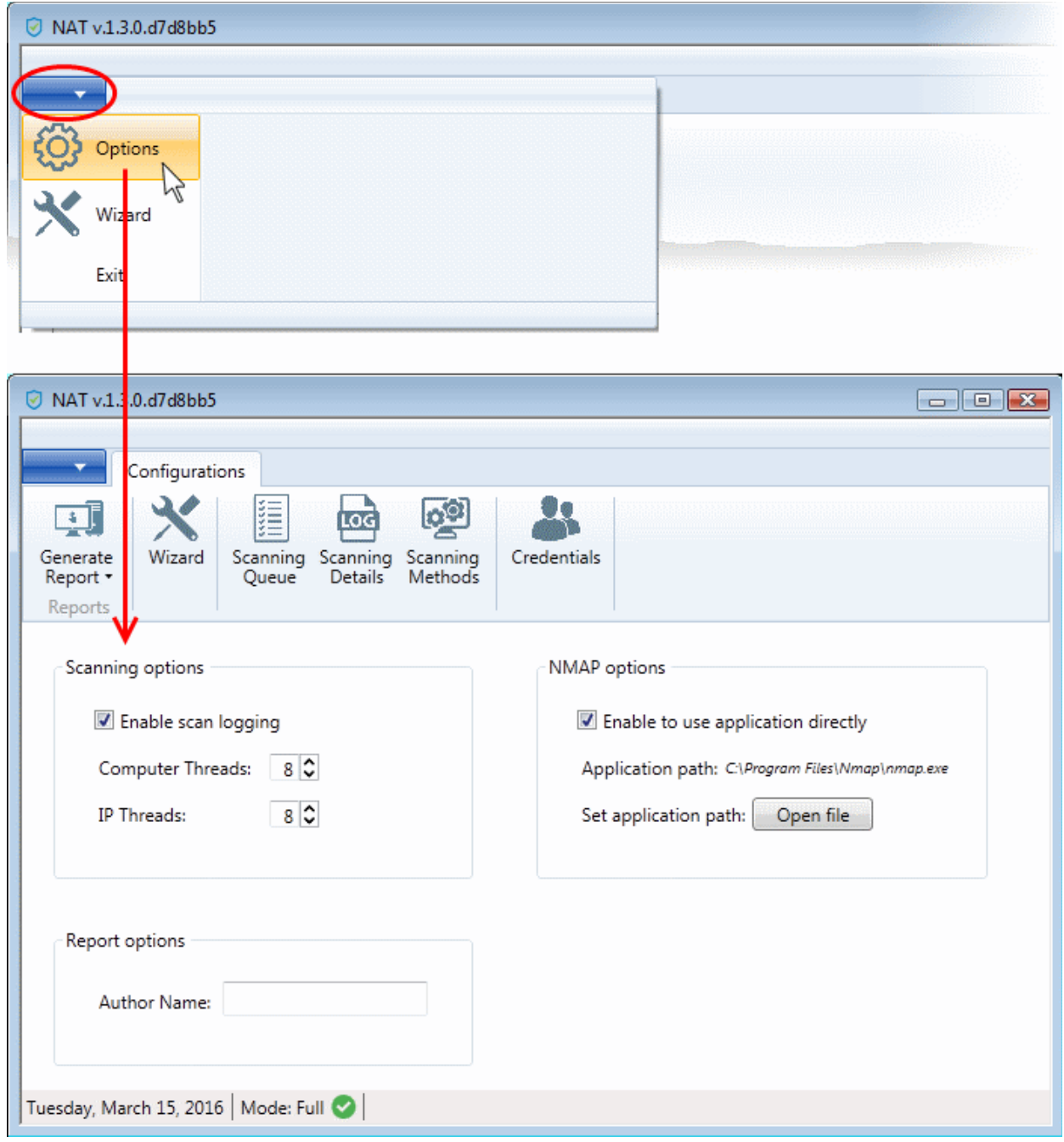

### **Scanning Options**

NAT uses Network Mapper (NMAP) to discover endpoints in the IP addresses covered by the network being scanned and Windows Management Instrumentation (WMI) and Microsoft Baseline Security Analyzer (MBSA) to scan the identified endpoints. The parameters under 'Scanning Options' allow you to configure the number of threads that can be used by NMAP for discovery and number of threads that can be used by WMI and MBSA for scanning endpoints. You can also enable or disable logging of the scan details.

- **Enable scan logging** Allows you to enable or disable logging of scanning details of IP addresses covered by the domain, workgroup or the IP address range being scanned. The logs of currently running or the last run scan can be viewed from the Scanning Details interface. Refer to the section **[Viewing Scan Logs](#page-36-0)** for more details.
- **Computer Threads** Choose the number of threads to be used for scanning endpoints/IP addresses in the network
- **IP Threads** Choose the number of threads to be used for discovering endpoints/IP addresses in the

#### network

### **NMAP Options**

As a prerequisite, NAT requires NMAP installed on the same computer to discover the endpoints/IP addresses covered by the network. Upon every scan execution, NAT checks for the NMAP installation. If NMAP is installed on its default location (C:\Program Files\Nmap), NAT can identify the application. If NMAP is installed on a different location, you need to manually specify the installation location of NMAP.

• **Enable to use application directly** - Allows you to enable or disable NAT to use NMAP installed on your computer, at a location different from the default location. If enabled, click 'Open File' and navigate to the installation location of NMAP application, select the application and click 'Open'.

### **Report Options**

• **Author Name** - Allows you to specify the name of the person that runs the scans and generates the network assessment reports. The name will appear beside 'Prepared by:' in the cover pages of client risk report and management plan, generated by NAT.

# <span id="page-42-0"></span>About Comodo Security Solutions

Comodo Security Solutions is a global innovator of cybersecurity solutions, protecting critical information across the digital landscape. Comodo provides complete, end-to-end security solutions across the boundary, internal network and endpoint with innovative technologies solving the most advanced malware threats. With over 80 million installations of its threat prevention products, Comodo provides an extensive suite of endpoint, website and network security products for MSPs, enterprises and consumers.

Continual innovation and a commitment to reversing the growth of zero-day malware, ransomware, data-breaches and internet-crime distinguish Comodo Security Solutions as a vital player in today's enterprise and home security markets.

# About Comodo Cybersecurity

In a world where preventing all cyberattacks is impossible, Comodo Cybersecurity delivers an innovative cybersecurity platform that renders threats useless, across the LAN, web and cloud. The Comodo Cybersecurity platform enables customers to protect their systems and data against even military-grade threats, including zero-day attacks. Based in Clifton, New Jersey, Comodo Cybersecurity has a 20-year history of protecting the most sensitive data for both businesses and consumers globally. For more information, visit comodo.com or our **[blog](https://blog.comodo.com/#_ga=2.176947941.1387371116.1528275014-1906916102.1521629515)**. You can also follow us on **[Twitter](https://twitter.com/ComodoDesktop)** (@ComodoDesktop) or **[LinkedIn](https://www.linkedin.com/company/comodo)**.

1255 Broad Street Clifton, NJ 07013 United States Tel : +1.888.266.636 Tel : +1.703.581.6361 **[https://www.comodo.com](https://www.comodo.com/)** Email**: [EnterpriseSolutions@Comodo.com](mailto:EnterpriseSolutions@Comodo.com)**